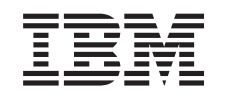

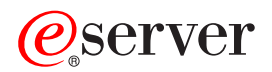

iSeries Hálózati TCP/IP beállítás  $V5R3$ 

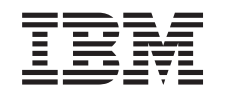

# **@server**

**iSeries** Hálózati TCP/IP beállítás  $V5R3$ 

### **Megjegyzés**

Mielőtt a jelen leírást és a vonatkozó terméket használná, feltétlenül olvassa el a ["Megjegyzések"](#page-62-0) oldalszám: 57 helyen lévő tájékoztatót.

#### **Hetedik kiadás (2005. augusztus)**

| | Ez a kiadás az Operating System/400 (5722–SS1) V5R3M0 kiadására, illetve minden ezt követő változatra és módosításra vonatkozik mindaddig, amíg az újabb kiadások ezt másképp nem jelzik. Ez a változat nem fut minden csökkentett utasításkészletű

(RISC) modellen és a CISC modelleken. |

# **Tartalom**

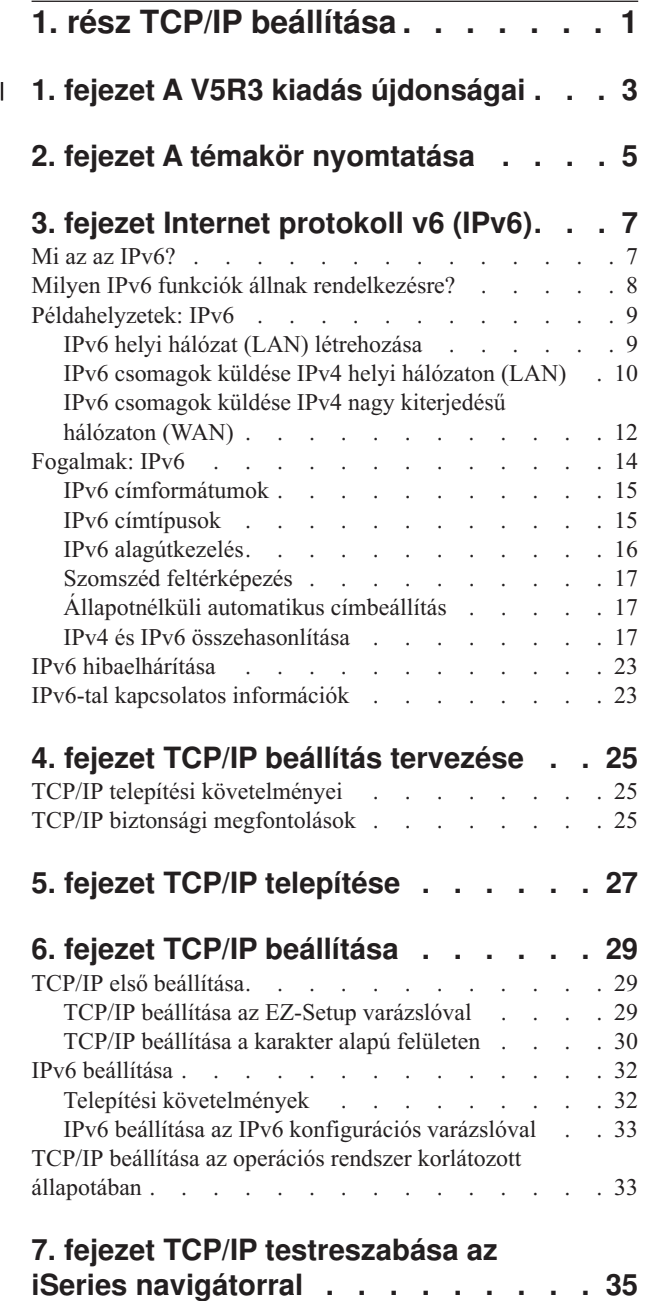

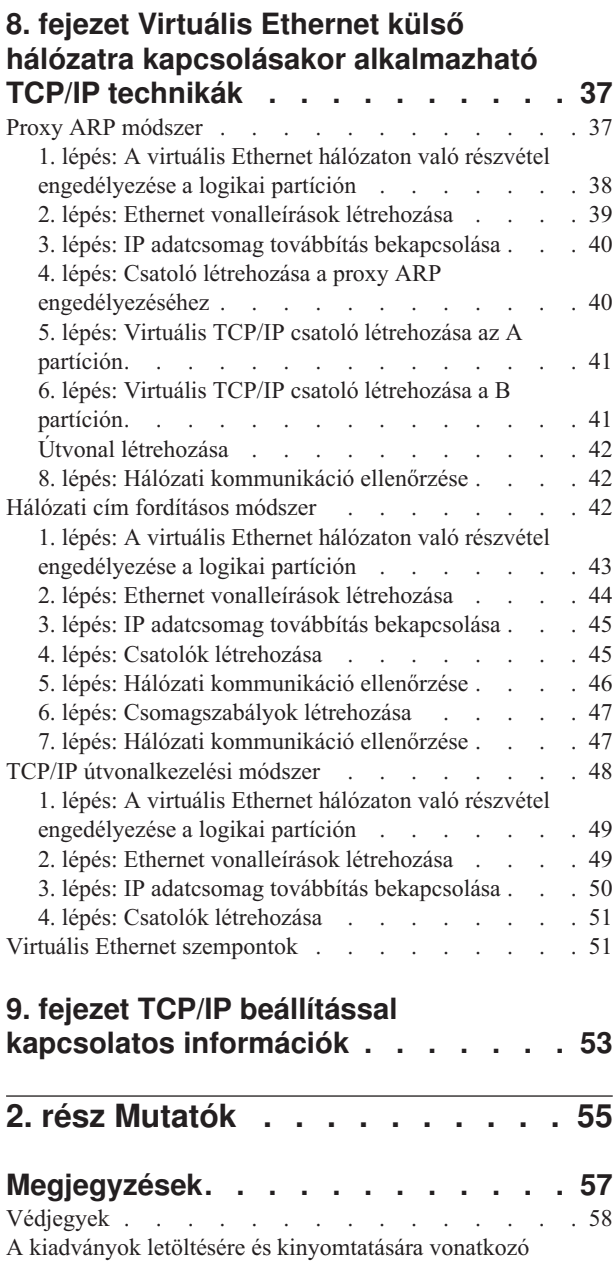

 $\vert$ | | | | | | | | | | | | | | | | | | | | | | | | |  $\blacksquare$ | | | |  $\,$   $\,$ 

[feltételek](#page-63-0) . . . . . . . . . . . . . . . [58](#page-63-0)

## <span id="page-6-0"></span>**1. rész TCP/IP beállítása**

Megérkezett a szervere, és már alig várja, hogy használatba vegye. Ebben a témakörben találja az OS/400 TCP/IP támogatásának beállítására szolgáló eszközöket és eljárásokat. A megadott információk alapján hozhat például létre vonalleírást, TCP/IP csatolót és útvonalat. Emellett megismerheti a TCP/IP konfiguráció testreszabását az iSeries navigátorban és elsajátíthatja a hálózati adatforgalom irányítására szolgáló különböző TCP/IP technikákat.

Mielőtt az ismertetett információk alapján hozzákezdene a TCP/IP beállításához, a Hardver telepítése és használata szakasz alapján győződjön meg róla, hogy az összes szükséges hardver összetevő telepítése megtörtént. Miután befejezte a TCP/IP beállításával kapcsolatos kezdeti feladatokat, készen áll a szerver lehetőségeinek kibővítésére az adott igényeket kielégítő TCP/IP alkalmazásokkal, protokollokkal és szolgáltatásokkal.

#### **A V5R3 kiadás [újdonságai](#page-8-0)**

Az új és a megváltozott TCP/IP funkciók leírása.

#### **A témakör [nyomtatása](#page-10-0)**

Ebben a témakörben nyomtathatja ki vagy töltheti le a TCP/IP beállítási dokumentációt PDF formátumban.

#### **Internet [protokoll](#page-12-0) v6 (IPv6)**

Az új Internet protokoll, az IPv6 fontos szerepet játszik az Internet jövőjében, és az IPv6-ot használhatja az iSeries szerveren. Ez a témakör alapvető információkat tartalmaz az IPv6-ról és annak megvalósításáról az iSeries szerveren.

#### **TCP/IP beállítás [tervezése](#page-30-0)**

Ez a témakör segítséget nyújt a TCP/IP iSeries szerveren végzett telepítésének és beállításának előkészítésében. Itt megtalálja a telepítés és a beállítás alapvető követelményeit, így minden szükséges információ a rendelkezésére áll, amikor megkezdi a TCP/IP beállítását. Ezenkívül hivatkozásokat is talál a kapcsolódó kifejezésekre és fogalmakra.

#### **TCP/IP [telepítése](#page-32-0)**

Ez a témakör végigvezeti azon termékek telepítésén, amelyek előkészítik az iSeries szerver működését.

#### **TCP/IP [beállítása](#page-34-0)**

Ez a témakör segítséget nyújt a TCP/IP beállításához az iSeries szerveren. Ezenkívül az IPv6 beállításával kapcsolatos utasításokat is tartalmaz.

#### **TCP/IP [testreszabása](#page-40-0) az iSeries navigátorral**

Ez a témakör az iSeries navigátorral elvégezhető beállításokat tárgyalja.

#### **Virtuális Ethernet esetén [alkalmazható](#page-42-0) TCP/IP technikák**

Ez a témakör mutatja be, hogyan hasznosíthatók a virtuális Ethernet csatolók adta előnyök az OS/400 rendszereken.

#### **TCP/IP hibaelhárítás**

Ha bármilyen problémába ütközik a TCP/IP kapcsolatokkal vagy forgalommal kapcsolatban, akkor a megoldás érdekében tanulmányozza a TCP/IP hibaelhárítás című kézikönyvet. Ez a kézikönyv az IPv4-gyel és az IPv6-tal kapcsolatos problémák megoldásához is segítséget nyújt.

#### **TCP/IP beállítással kapcsolatos [információk](#page-58-0)**

Ebben a témakörben arra talál választ, hogy milyen más lehetőségek állnak a rendelkezésére. Olyan szolgáltatásokra és alkalmazásokra talál itt hivatkozásokat, amelyek kibővítik a szerver képességeit.

# **1. fejezet A V5R3 kiadás újdonságai** |

### **A TCP/IP beállítás továbbfejlesztése** |

<span id="page-8-0"></span>|

Ha virtuális Ethernet hálózatot használ a partíciók közötti kommunikáció biztosítására, akkor elképzelhető, hogy ezt a | kommunikációt a külső, fizikai hálózatra is ki kívánja terjeszteni. A virtuális Ethernet hálózat külső LAN-ra csatlakoztatásáról a TCP/IP technikák virtuális Ethernet külső hálózatokra [csatlakoztatásához](#page-42-0) szakaszban olvashat. Ez a szakasz tekint át néhány példát a hálózati forgalom átemelésére a virtuális Ethernet hálózatból a külső LAN-ra. | | |

A kiadás újdonságaival és változásaival kapcsolatban további információkat a Jegyzék a felhasználóknak című | kiadványban olvashat. |

#### **Az új és megváltozott információk azonosítása** |

A kiadványban történt technikai változásokat a következőképpen jelöljük: |

- v kép jelzi az új vagy megváltozott információk kezdetét. |
- | ◆ « kép jelzi az új vagy megváltozott információk befejezését.

# <span id="page-10-0"></span>**2. fejezet A témakör nyomtatása**

A dokumentum PDF változatának megtekintéséhez vagy letöltéséhez válassza ki a TCP/IP [beállítása](rzai2.pdf) hivatkozást (megközelítőleg 362 KB).

#### **Egyéb információk**

Emellett az alábbi PDF fájlok megtekintésére vagy letöltésére van lehetőség:

- Kézikönyvek:
	- **TCP/IP Configuration and Reference** (592 KB) Ebben a könyvben a TCP/IP beállításáról, valamint a hálózat üzemeltetéséről és kezeléséről talál információkat.
	- **Tanácsok és technikák az iSeries biztonságossá tételéhez** (1 MB) Ez a könyv alapvető ajánlásokat tartalmaz az iSeries szerver biztonsági szolgáltatásainak használatával kapcsolatban.
- Redbook kiadványok:
	- **TCP/IP Tutorial and [Technical](http://w3.itso.ibm.com/itsoapps/Redbooks.nsf/9445fa5b416f6e32852569ae006bb65f/dd2f20357e4f664a852569f50070b892?OpenDocument) Overview** (7 MB) Ez a redbook kiadvány a TCP/IP alapjairól tartalmaz információkat.
	- **TCP/IP for [AS/400:](http://w3.itso.ibm.com/itsoapps/Redbooks.nsf/9445fa5b416f6e32852569ae006bb65f/baba0a045143082086256810007527b0?OpenDocument) More Cool Things Than Ever** (9 MB) Ez a redbook kiadvány az általános TCP/IP alkalmazások és szolgáltatások átfogó listáját tartalmazza.

#### **PDF fájlok mentése**

A PDF fájlnak a munkaállomásra történő mentése megjelenítés vagy kinyomtatás céljából:

- 1. Kattintson a jobb egérgombbal a PDF fájlra a böngészőben (kattintson a fenti hivatkozásra).
- 2. Internet Explorer használata esetén válassza az előugró menü **Cél mentése más néven...** menüpontját. Netscape Communicator használatakor válassza az előugró menü **Hivatkozás mentése másként...** menüpontját.
- 3. Keresse meg a könyvtárat, ahová a PDF fájlt menteni szeretné.
- 4. Kattintson a **Mentés** gombra.

#### **Adobe Acrobat Reader letöltése**

A PDF fájlok megjelenítéséhez és nyomtatásához az Adobe Acrobat Reader szükséges. A program az [Adobe](http://www.adobe.com/prodindex/acrobat/readstep.html)

[webhelyről](http://www.adobe.com/prodindex/acrobat/readstep.html) (www.adobe.com/products/acrobat/readstep.html) tölthető le.

# <span id="page-12-0"></span>**3. fejezet Internet protokoll v6 (IPv6)**

Az Internet protokoll v6 (IPv6) az Internet protokoll v4 (IPv4) frissített változata, és fokozatosan lecseréli az IPv4-et.

Lehet, hogy meg szeretné tudni, hogyan használhatja az IPv6-ot a vállalat e-business alkalmazásainak tökéletesítésére, vagy lehet, hogy egy programozó, aki IPv6 alkalmazásokat akar írni, hogy a vállalat kihasználhassa ennek a továbbfejlesztett Internet protokollnak az előnyeit. A következő témakörökben alapvető információkat talál az IPv6-ról, és hogy hogyan használhatja az IPv6-ot az iSeries szerveren:

#### **Mi az az IPv6?**

Itt megtudhatja, hogy miért cseréli le az IPv6 Internet szabvány az IPv4-et, és hogyan használhatja ki az általa nyújtott lehetőségeket.

#### **Milyen IPv6 funkciók állnak [rendelkezésre?](#page-13-0)**

Megtudhatja, hogy milyen IPv6 funkciók vannak jelenleg megvalósítva az iSeries szerveren.

#### **IPv6 [példahelyzetek](#page-14-0)**

Ezen a részen példákat talál azon helyzetek megértésére, amikor szükség lehet az IPv6 használatára.

#### **IPv6 [fogalmak](#page-19-0)**

Az alapvető IPv6 fogalmak leírását tartalmazza. Ha nincs tisztában az IPv4 és az IPv6 közötti különbségekkel, akkor itt részletes összehasonlításokat talál. Megtudhatja például az IPv4 és az IPv6 címek vagy csomagfejlécek közötti különbségeket.

#### **IPv6 [beállítása](#page-37-0)**

Az IPv6 beállításának hardver- és szoftverkövetelményei, valamint a beállításra vonatkozó utasítások.

**IPv6 [hibaelhárítása](#page-28-0)** Megoldások az IPv6 problémákra.

#### **IPv6-tal kapcsolatos [információk](#page-28-0)**

Hivatkozások és erőforrások az IPv6 megértéséhez.

### **Mi az az IPv6?**

Az Internet protokoll v6 (IPv6) az Internet protokoll legfrissebb változata. Az Internet nagy része jelenleg IPv4-et használ, ami már több, mint 20 éve megbízhatóan és hibatűrően működik. Azonban az IPv4 néhány komoly korlátozása az Internet terjedésével egyre több problémát okoz.

Nagy probléma az IPv4 címek egyre fogyatkozó száma - az Internethez csatlakoztatott minden eszköznek szüksége van egy címre. Az IPv6 bővítés lényege az IP címterület megnövelése 32 bitről 128 bitre, ami gyakorlatilag korlátlan számú egyedi IP cím használatát teszi lehetővé. Az új IPv6 címek szöveges formátuma:

xxxx:xxxx:xxxx:xxxx:xxxx:xxxx:xxxx:xxxx

, ahol mindegyik x egy hexadecimális számot (4 bitet) jelent.

Az IPv6 kibővített címzési képessége megoldást biztosít a címek elfogyására. Ez különösen fontos, mivel egyre többen használnak mobil számítógépeket, például mobiltelefonokat és kéziszámítógépeket. A vezetéknélküli eszközök növekvő száma hozzájárul az IPv4 címek elfogyásához. Az IPv6 kibővített IP címzési képessége elegendő IP címet biztosít a növekvő számú vezetéknélküli eszközök számára.

<span id="page-13-0"></span>A címzési képességeken kívül az IPv6 olyan új funkciókat is biztost, amelyek egyszerűbbé teszik a hálózati címek beállítását és kezelését. A hálózatok beállítása és karbantartása munkaigényes feladat. Az IPv6 számos hálózati adminisztrátori feladatot automatizál, ezzel csökkenti a szükséges munkamennyiséget.

IPv6 használata esetén nem kell megváltoztatni az eszközcímeit, ha másik Internet szolgáltatóhoz (ISP) kerül. Használhatja ugyanazokat a címeket, mivel az összes cím globálisan egyedi.

Az IPv6 automatikus konfigurációs szolgáltatása automatikusan beállítja a csatolók és útválasztók címeit. Az állapot nélküli automatikus konfiguráció során az IPv6 a számítógép MAC címéből és a helyi csomópont hálózati előtagjából egy új, egyedi IPv6 címet állít elő. Ezzel a szolgáltatással nincs szükség DHCP szerverre, amivel az adminisztrátor időt, a vállalat pedig pénzt takaríthat meg.

Az IPv6-ról további információkat az IPv6-tal kapcsolatos [információk](#page-28-0) részen talál.

Az iSeries szerverre vonatkozó IPv6 információkkal kapcsolatban olvassa el a Milyen IPv6 funkciók állnak rendelkezésre? című részt.

## **Milyen IPv6 funkciók állnak rendelkezésre?**

Az IBM az IPv6-ot már több kiadással ezelőtt megvalósította az iSeries szerverben. Az IPv6 jelenleg egy alkalmazásfejlesztési platformon van megvalósítva az IPv6 alkalmazások fejlesztése és tesztelése érdekében. Az IPv6 funkciók transzparensek a meglévő TCP/IP alkalmazások számára és együtt léteznek az IPv4 funkciókkal.

Az IPv6 a következő fő iSeries szerver funkciókra van hatással:

#### v **Konfiguráció**

Ne feledje, hogy az IPv6 konfigurálási folyamata különbözik az IPv4 konfigurálási folyamatától. Az IPv6 funkció használatához meg kell változtatnia a szerver TCP/IP beállításait egy IPv6 vonal konfigurálásával. Az IPv6-ot beállíthatja egy Ethernet vonalon vagy egy alagút vonalon.

Ha egy Ethernet vonalat állít be az IPv6 forgalomhoz, akkor IPv6 csomagokat küld egy IPv6 hálózatban. Az [IPv6](#page-14-0) [létrehozása](#page-14-0) helyi hálózathoz (LAN) részen talál olyan példahelyzetet, amely leírja, hogyan kell beállítani egy Ethernet vonalat IPv6-hoz.

Ha alagút vonalakat állít be, akkor IPv6 csomagokat küld egy meglévő IPv4 hálózaton. Az IPv6 alagútkezelést bemutató példahelyzeteket és ábrákat az IPv6 [csomagok](#page-15-0) küldése IPv4 helyi hálózaton (LAN) és az IPv6 [csomagok](#page-17-0) küldése IPv4 nagy [kiterjedésű](#page-17-0) hálózaton (WAN) részen találja.

Az IPv6 hálózat beállításáról olvassa el az IPv6 [beállítása](#page-37-0) című részt.

### v **Socketek**

A socket alkalmazások fejlesztéséhez és teszteléséhez használja az IPv6 API-kat és eszközöket. Az IPv6 kibővíti a socketek lehetőségeit, így az alkalmazások az IPv6-ot egy új címcsaláddal (AF\_INET6) használhatják. Ezek a bővítések nincsenek hatással a meglévő IPv4 alkalmazásokra. Létrehozhat olyan alkalmazásokat, amelyek a párhuzamos IPv4 és IPv6 forgalmat is támogatják, vagy amelyek csak az IPv6 forgalmat támogatják. Az IPv6 socketekről további információkat a Use AF\_INET6 address family részen talál:

### v **DNS**

A DNS támogatja az AAAA címeket és egy új tartományt a fordított kikeresésekhez: IP6.ARPA. Bár a DNS IPv6 információkat ad vissza, a szervernek IPv4-et kell használnia a DNS szerverrel végzett kommunikáció során.

### v **TCP/IP hibaelhárítás**

Az IPv6 hálózatokhoz és alagutakhoz használja a megszokott hibaelhárítási eszközöket, mint például a PING, a netstat, az útvonal nyomkövetés és a kommunikációs nyomkövetés. Ezek az eszközök már támogatják az IPv6 címformátumot. Az IPv4 és az IPv6 hálózati problémák megoldásával kapcsolatban tanulmányozza a TCP/IP hibaelhárítás című kiadványt.

Az IPv6-tal kapcsolatos erőforrások felsorolását az IPv6-tal kapcsolatos [információk](#page-28-0) részen találja.

## <span id="page-14-0"></span>**Példahelyzetek: IPv6**

A következő példahelyzetek segítenek annak megértésében, hogy miért érdemes megvalósítani az IPv6-ot, és hogy az egyes helyzetekben hogyan kell beállítani a hálózatot:

- v IPv6 helyi hálózat (LAN) létrehozása
- IPv6 [csomagok](#page-15-0) küldése IPv4 helyi hálózaton (LAN)
- v IPv6 csomagok küldése IPv4 nagy [kiterjedésű](#page-17-0) hálózaton (WAN)

**Megjegyzés:** A példahelyzetekben a 10.x.x.x IP címek nyilvános IP címeket jelentenek. A példahelyzetekben használt címek csak bemutatási célt szolgálnak.

Az IPv6 szerveren végzett beállításáról olvassa el az IPv6 [beállítása](#page-37-0) című részt.

Az alapvető IPv6 fogalmak leírását az IPv6 [fogalmak](#page-19-0) részen találja.

## **IPv6 helyi hálózat (LAN) létrehozása**

#### **Helyzet**

Az IPv6 az IPv4 Internet szabvány helyébe fog lépni. Ezért a vállalata úgy dönt, hogy a pénzügyi műveletekhez IPv6-ot használ, és megvásárol egy IPv6 kapcsolatokat használó számlázóprogramot. Az alkalmazásnak az alkalmazás egy másik példányához kell csatlakoznia, amely a helyi Ethernet hálózat egy másik szerverén található. Az Ön feladata az IPv6 beállítása a szerveren, hogy a vállalat használni tudja a számlázóprogramot. Az alábbi ábrán látható a hálózat felépítése.

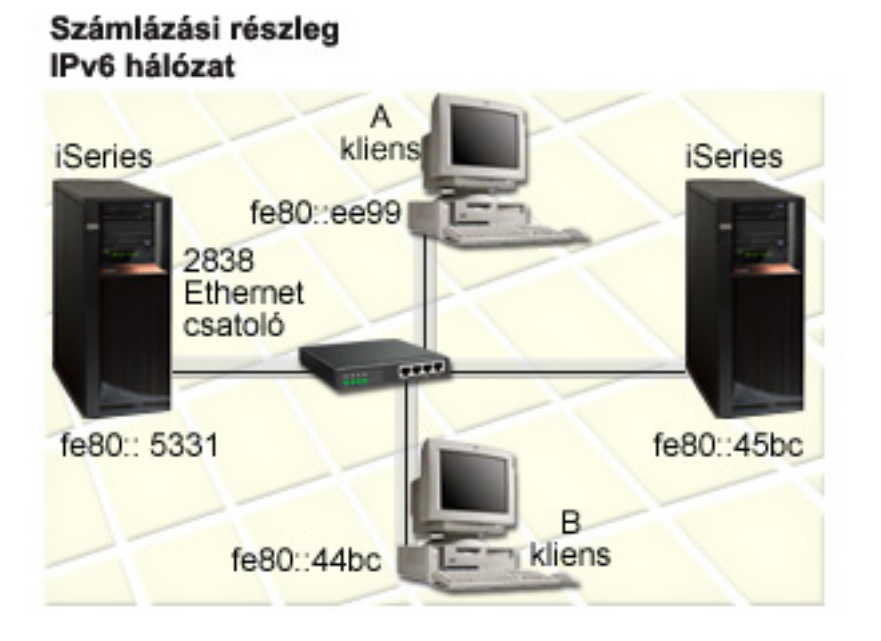

#### **Megoldás**

Az IPv6 LAN létrehozásához be kell állítania egy Ethernet vonalleírást az IPv6-hoz. Az iSeries szerverek és a kliensek között IPv6 csomagok utaznak a hálózaton, amikor az alkalmazottak a számlázóprogramot használják.

Telepítési követelmények:

• OS/400 V5R2 vagy újabb

- <span id="page-15-0"></span>v 2838 vagy 2849 típusú Ethernet kártyák, mivel jelenleg csak ezek támogatják az IPv6-ot.
- v iSeries Access for Windows és iSeries navigátor (az iSeries navigátor Hálózat összetevője)
- v A szerveren egy külön IPv4 fizikai csatolónak is konfigurálva kell lennie az Ethernet vonal IPv6-hoz beállítása előtt, mert a TCP/IP-nek futnia kell a szerveren. Ha a szerveren még nem állította be az IPv4-et, akkor a vonal IPv6-hoz konfigurálása előtt olvassa el a TCP/IP első [beállítása](#page-34-0) című részt.

#### **Konfigurálás**

Az Ethernet vonalleírás IPv6-hoz beállításához használja az **IPv6 konfigurációs varázslót** az iSeries navigátorban. Az IPv6-ot csak az iSeries navigátorból lehet beállítani, a karakter alapú felületről nem.

A varázslóban meg kell adni a szerver kommunikációs erőforrásának nevét, amelyen az IPv6 támogatást be kívánja állítani, például CMN01. Ennek olyan 2838 vagy 2849 Ethernet kártyának kell lennie, amely még nincs beállítva IPv4-hez.

Az **IPv6 konfigurációs varázsló** használatához tegye a következőket:

- 1. Az iSeries navigátorban bontsa ki a **szerver ––> Hálózat ––> TCP/IP beállítások** elemeket.
- 2. Kattintson a jobb egérgombbal az **IPv6** elemre, válassza az előugró menü **IPv6 konfiguráció** menüpontját, majd kövesse a varázsló utasításait az IPv6 Ethernet vonalának beállításához.

## **IPv6 csomagok küldése IPv4 helyi hálózaton (LAN)**

**Helyzet**

A vállalatnál készítettek egy új IPv6 számlázóprogramot. Ez egy kliens-szerver felépítésű alkalmazás, amit helyileg fog használni. Az alkalmazás kommunikál a többi példányával, amelyek ugyanazon a helyen, de más épületekben és hálózatokban találhatók. Bár a vállalat IPv6-ot akar használni az alkalmazáshoz, a teljes IPv4 infrastruktúra IPv6-ra cserélésére még nem készült fel. A feladata az, hogy olyan IPv6 alagút vonalakat állítson be, amelyek a helyi IPv4 hálózatokon működnek. Az alábbi ábrán látható a hálózat felépítése.

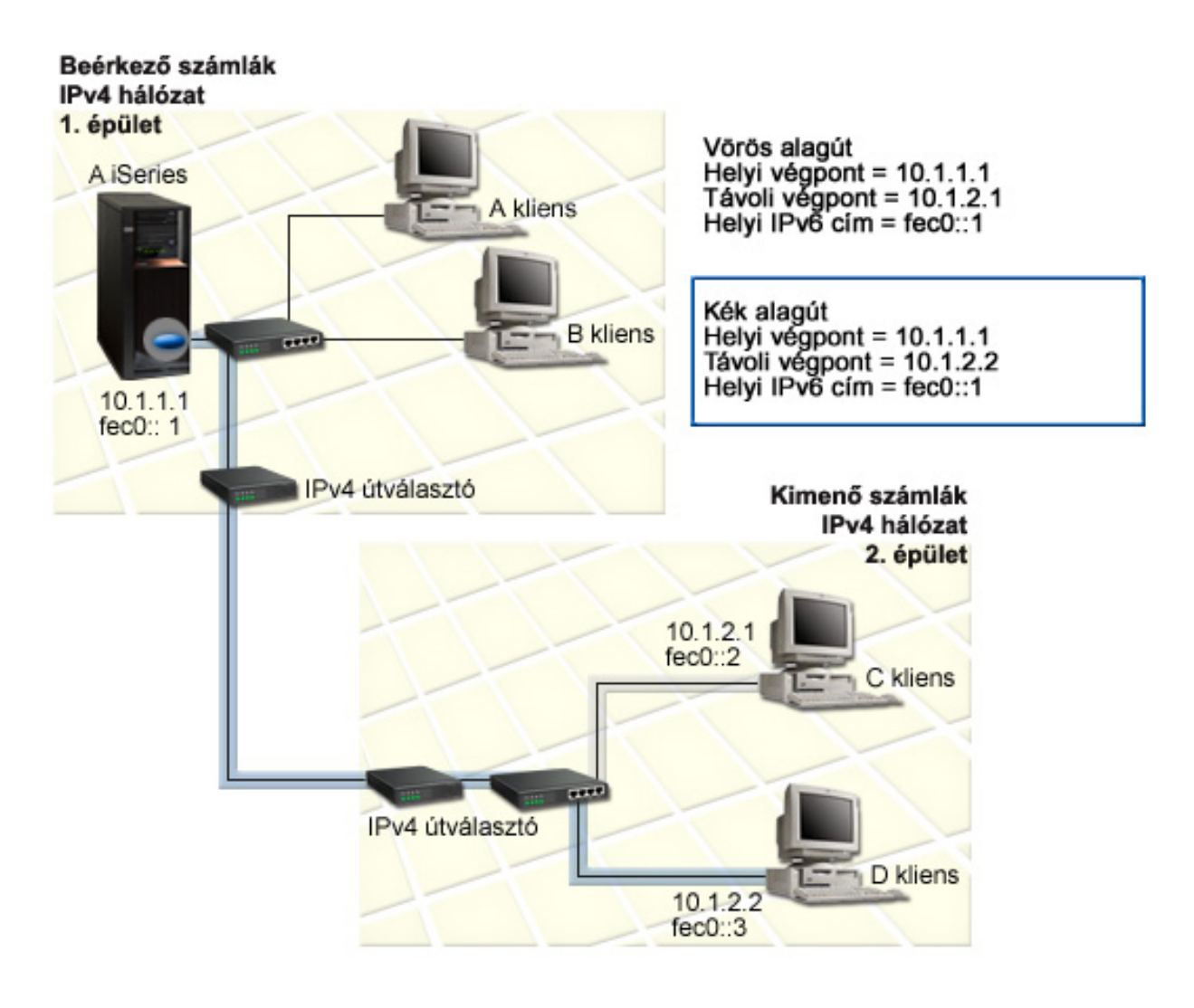

#### **Megoldás**

Ha IPv6-ot akar használni a helyi IPv4 hálózatok fölött, akkor létre kell hoznia két beállított alagutat és több társított útvonalat. Az ábrán az egyik alagút piros, a másik pedig kék színű.

Először nézzük a piros alagutat:

- v A piros alagút az A iSeries szervernél (helyi végpont 10.1.1.1) kezdődik az 1. épületben, és a C kliensnél (távoli végpont 10.1.2.1) ér véget a 2. épületben.
- v Az A iSeries szerver az IPv6 csomagokat IPv4 csomagokban helyezi, majd elküldi az alagúton keresztül a C kliensnek, amely kibontja az IPv6 csomagokat, így kapcsolódni tud az IPv6 alkalmazás egy másik példányához.

#### Most nézzük a kék alagutat:

- v A kék alagút a piroshoz hasonlóan az A iSeries szervernél (helyi végpont 10.1.1.1) kezdődik az 1. épületben; azonban a kék alagút a D kliensnél (távoli végpont 10.1.2.2) ér véget a 2. épületben.
- v Az A iSeries szerver az IPv6 csomagokat IPv4 csomagokban helyezi, majd elküldi az alagúton keresztül a D kliensnek, amely kibontja az IPv6 csomagokat, így kapcsolódni tud az IPv6 alkalmazás egy másik példányához.

<span id="page-17-0"></span>Mindegyik alagút kapcsolat pont-pont típusú, ezért mindegyik alagúthoz meg kell adni egy távoli végpontot. Ezt két útvonal létrehozásával teheti meg. Mindegyik útvonal ugyanahhoz az alagút vonalhoz van társítva, de következő állomásként másik távoli végpontot határoz meg. Más szavakkal, az útvonalak távoli végpontjait határozza meg az útvonalak létrehozásával.

A kezdeti útvonalak létrehozásán kívül, amelyek meghatározzák az alagút végpontokat és lehetővé teszik, hogy a csomagok elérjék a 2. épületben lévő klienseket, két másik útvonalat is létre kell hoznia, hogy a csomagok vissza tudjanak jönni az 1. épületben lévő szerverhez.

Telepítési követelmények:

- OS/400 V5R2 vagy újabb
- v iSeries Access for Windows és iSeries navigátor (az iSeries navigátor Hálózat összetevője)
- v A szerveren a TCP/IP-nek (IPv4 használatával) konfigurálva kell lennie a beállított alagút vonal létrehozása előtt. Ha a szerveren még nem állította be az IPv4-et, akkor az alagút vonal IPv6-hoz konfigurálása előtt olvassa el a [TCP/IP](#page-34-0) első [beállítása](#page-34-0) című részt.

#### **Konfigurálás**

Az új beállított alagút vonal létrehozásához használja az **IPv6 konfigurációs varázslót** és az **Új IPv6 útvonal varázslót** az iSeries navigátorban. Az IPv6-ot csak az iSeries navigátorból lehet beállítani, a karakter alapú felületről nem.

A piros alagút vonalat az **IPv6 konfigurációs varázslóval** a következőképpen hozhatja létre:

- 1. Az iSeries navigátorban bontsa ki a **szerver ––> Hálózat ––> TCP/IP beállítások** elemeket.
- 2. Kattintson a jobb egérgombbal az **IPv6** elemre, válassza az előugró menü **IPv6 konfiguráció** menüpontját, majd kövesse a varázsló utasításait az IPv6 alagút vonal beállításához. Az **IPv6 konfigurációs varázsló** befejezése után felszólítást kap egy új útvonal létrehozására a beállított alagút vonalhoz, és megjelenik az **Új IPv6 útvonal varázsló**. Létre kell hoznia egy új útvonalat, hogy az IPv6 csomagokat továbbítani lehessen a piros alagúton.
- 3. Az **Új IPv6 útvonal varázslóban** hozzon létre egy útvonalat a piros alagúthoz. Következő állomásként adja meg a 10.1.2.1 végpontot, célcímként pedig adja meg az fec0::2 címet.

Futtassa újra az **Új IPv6 útvonal varázslót** egy útvonal létrehozásához a kék alagúthoz. A kék alagút létrehozásához nem szükséges az **IPv6 konfigurációs varázslót** használni. A kék alagút létrejön, amikor meghatározza a távoli végpontját az **Új IPv6 útvonal varázslóban**. Az **Új IPv6 útvonal varázsló** használatához tegye a következőket:

- 1. Az iSeries navigátorban bontsa ki a **szerver ––> Hálózat ––> TCP/IP beállítások ––> IPv6** kategóriát.
- 2. Kattintson a jobb egérgombbal az **Útvonalak** elemre, válassza az előugró menü **Új útvonal** menüpontját, és kövesse a varázsló utasításait az IPv6 útvonal létrehozásához. Következő állomásként adja meg a 10.1.2.2 végpontot, célcímként pedig adja meg az fec0::3 címet.

A beállított alagút vonalak és az alagút végpontokat meghatározó útvonalak létrehozása után létre kell hoznia egy-egy útvonalat a C és a D klienseken, amelyek lehetővé teszik, hogy a csomagok visszajussanak az 1. épületben lévő szerverhez. Mindegyik útvonalhoz következő állomásként a 10.1.1.1 végpontot, célcímként pedig az fec0::1 címet adja meg.

## **IPv6 csomagok küldése IPv4 nagy kiterjedésű hálózaton (WAN)**

#### **Helyzet**

A vállalat a beérkező számlákhoz egy számlázóprogramot használ a chicagói irodában lévő szerveren. Az alkalmazást a dallasi irodában lévő szerverhez kell csatlakoztatni. Az alkalmazás IPv6 címzést használ mindkét szerveren. Mivel az

ISP nem biztosít IPv6 útválasztókat a két város között, be kell állítania egy alagutat a két szerver között. Az alkalmazás a csomagokat az alagúton keresztül továbbítja, amely a két szerver közötti IPv4 nagy kiterjedésű hálózaton megy keresztül. Az alábbi ábrán látható a hálózat felépítése.

**Megjegyzés:** A példahelyzetben a 10.x.x.x IP címek globálisan továbbítható nyilvános IP címeket jelentenek. A címek csak bemutatási célt szolgálnak.

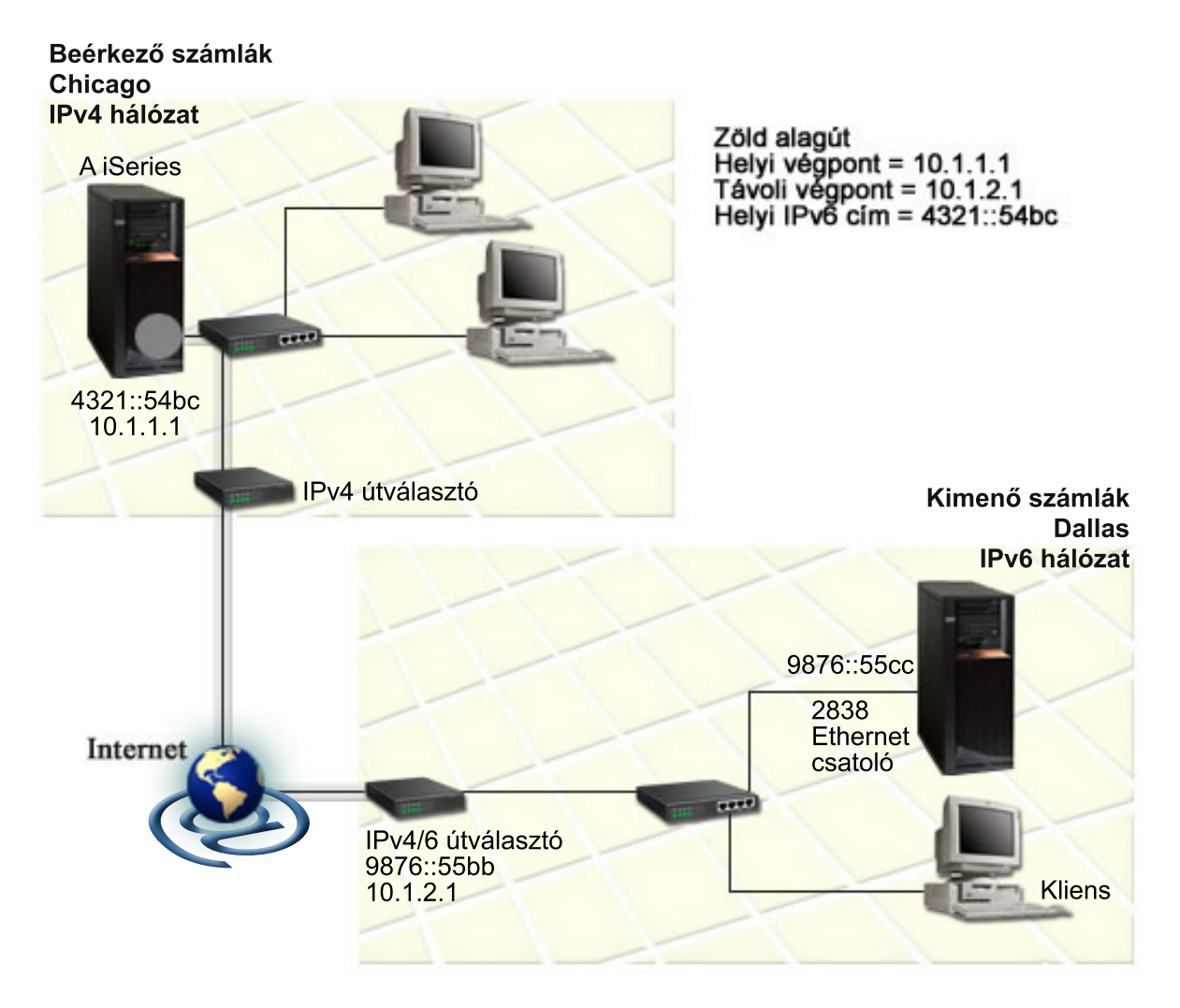

#### **Megoldás**

Az IPv6 használatához egy IPv4 infrastruktúrát tartalmazó nagy kiterjedésű hálózaton (WAN) keresztül létre kell hoznia egy beállított alagút vonalat és több társított útvonalat. Ez a következőképpen működik:

- v Az alagút az A iSeries szervernél (helyi végpont 10.1.1.1) kezdődik Chicagoban, és az IPv4/6 útválasztónál (távoli végpont 10.1.2.1) ér véget Dallasban.
- v Az A iSeries szerveren lévő alkalmazásnak fel kell vennie a kapcsolatot a B iSeries szerveren lévő alkalmazással. Az A iSeries szerver az IPv6 csomagot egy IPv4 csomagba helyezi, majd elküldi azt az alagúton keresztül az IPv4/6 útválasztónak, amely kibontja az IPv6 csomagot és továbbítja a B iSeries szervernek.
- v A csomag Chicagoba ugyanazon az útvonalon megy vissza.

Az alagút kapcsolat pont-pont típusú, ezért meg kell adnia az alagút távoli végpontját. Ehhez hozzon létre egy útvonalat, amelyet társít ehhez az alagút vonalhoz. Az útvonal következő állomásként a távoli végpontot (10.1.2.1) adja <span id="page-19-0"></span>meg. Más szavakkal, a távoli végpontot határozza meg az útvonal létrehozásával. Ezenkívül az útvonal a 9876::55cc célcímet (a B iSeries szerverhez társított IPv6 címet) adja meg.

A kezdeti útvonal létrehozásán kívül, amely meghatározza az alagút végpontot és lehetővé teszi a csomagok továbbítását a Dallasban lévő B iSeries szerver felé, létre kell hoznia még két útvonalat, hogy a csomagok vissza tudjanak térni a Chicagoban lévő A iSeries szerverre.

Telepítési követelmények:

- OS/400 V5R2 vagy újabb
- v iSeries Access for Windows és iSeries navigátor (az iSeries navigátor Hálózat összetevője)
- v A szerveren a TCP/IP-nek (IPv4 használatával) konfigurálva kell lennie a beállított alagút vonal létrehozása előtt. Ha a szerveren még nem állította be az IPv4-et, akkor az alagút vonal IPv6-hoz konfigurálása előtt olvassa el a [TCP/IP](#page-34-0) első [beállítása](#page-34-0) című részt.

#### **Konfigurálás**

Az új beállított alagút vonal létrehozásához használja az **IPv6 konfigurációs varázslót** és az **Új IPv6 útvonal varázslót** az iSeries navigátorban. Beállított alagutakat csak az iSeries navigátorból lehet konfigurálni, a karakter alapú felületről nem.

Az alagút vonalat az **IPv6 konfigurációs varázslóval** a következőképpen hozhatja létre:

- 1. Az iSeries navigátorban bontsa ki a **szerver ––> Hálózat ––> TCP/IP beállítások** elemeket.
- 2. Kattintson a jobb egérgombbal az **IPv6** elemre, válassza az előugró menü **IPv6 konfiguráció** menüpontját, majd kövesse a varázsló utasításait az IPv6 alagút vonal beállításához. Az **IPv6 konfigurációs varázsló** befejezése után felszólítást kap egy új útvonal létrehozására a beállított alagút vonalhoz, és megjelenik az **Új IPv6 útvonal varázsló**. Létre kell hoznia egy új útvonalat, hogy az IPv6 csomagokat továbbítani lehessen a piros alagúton.
- 3. Az **Új IPv6 útvonal varázslóban** hozzon létre egy hoszt útvonalat az alagúthoz. Következő állomásként adja meg a 10.1.2.1 végpontot, célcímként pedig adja meg a 9876::55cc címet.

Miután létrehozta a beállított alagút vonalat és az alagút végpontot meghatározó útvonalat, létre kell hoznia útvonalakat a B iSeries szerveren és az IPv4/6 útválasztón, hogy a csomagok vissza tudjanak jutni Chicagoba. A B iSeries szerveren következő állomásként adja meg a 9876::55bb címet, célcímként pedig a 4321::54bc címet. Az IPv4/6 útválasztón következő állomásként adja meg a 10.1.1.1 végpontot, célcímként pedig a 4321::54bc címet.

**Megjegyzés:** A Dallasban lévő IPv4/6 útválasztónak közvetlen útvonallal kell rendelkeznie a 9876::55cc végponthoz, de mivel ez az útvonal automatikusan létrejön, nincs szükség kézi konfigurálásra.

## **Fogalmak: IPv6**

Olvassa a következő IPv6 fogalmak leírását az IPv6 működésének mélyebb megértése érdekében:

#### **IPv4 és IPv6 [összehasonlítása](#page-22-0)**

Itt találja az IPv4 és az IPv6 attribútumok összehasonlítását. A táblázat segítségével gyorsan kikereshet egy adott funkciót, és összehasonlíthatja a használatát az egyes internet protokollokban.

#### **IPv6 [címformátumok](#page-20-0)**

Az IPv6 címek mérete és formátuma.

#### **IPv6 [címtípusok](#page-20-0)**

Az IPv6-tal kapcsolatos új címtípusok leírása.

#### **IPv6 [alagútkezelés](#page-21-0)**

megtudhatja, hogy az IPv6 alagútkezelés miként teszi lehetővé az IPv6 csomagok továbbítását IPv4 hálózatokban.

#### <span id="page-20-0"></span>**Szomszéd [feltérképezés](#page-22-0)**

Megtudhatja, hogy a szomszéd feltérképezés miként teszi lehetővé hosztok és az útválasztók közötti kommunikációt.

#### **[Állapotnélküli](#page-22-0) automatikus címbeállítás**

Megtudhatja, hogy az állapotnélküli automatikus címbeállítás hogyan veszi át a hálózati adminisztrátor néhány feladatát.

### **IPv6 címformátumok**

Az IPv6 címek mérete 128 bit. Az IPv6 címek preferált megjelenítése: xxxx:xxxx:xxxx:xxxx:xxxx:xxxx:xxxx:xxxx, ahol mindegyik x egy hexadecimális számot (4 bitet) jelent. Az IPv6 címek 0000:0000:0000:0000:0000:0000:0000:0000 és ffff:ffff:ffff:ffff:ffff:ffff:ffff:ffff között lehetnek.

A preferált formátumon kívül az IPv6 címeket kétféle rövidített formátumban is meg lehet adni:

#### v **Kezdő nullák kihagyása**

Az IPv6 címeket megadhatja a kezdő nullák nélkül. Például a 1050:0000:0000:0000:0005:0600:300c:326b IPv6 cím a következőképp is felírható: 1050:0:0:0:5:600:300c:326b.

#### v **Dupla kettőspont**

Az IPv6 címekben nullák sorozata helyett dupla kettőspontot (::) is megadhat. Például az ff06:0:0:0:0:0:0:c3 IPv6 cím a így is felírható: ff06::c3. Egy IP címben csak egy helyen használhat dupla kettőspontot.

Az IPv6 címek alternatív megadási módja kombinálja a kettőspont és a pont jelöléseket, így az IPv4 cím beágyazható az IPv6 címbe. A bal szélső 96 bit megadása hexadecimális formátumban történik, míg a jobb szélső 32 bit megadása decimális formátumban, ami a beágyazott IPv4 címet jelzi. Ez a formátum biztosítja a kompatíbilitást az IPv6 és az IPv4 csomópontok között, ha vegyes hálózati környezetet használ.

Az IPv6 címek következő két típusa ezt az alternatív formátumot használja:

#### v **IPv4–re leképezett IPv6 cím**

Ebben a típusú címben az IPv4 csomópontok IPv6 címekként jelennek meg. Ez lehetővé teszi az IPv6 és az IPv4 alkalmazások közötti közvetlen kommunikációt. Például: 0:0:0:0:0:ffff:192.1.56.10 vagy ::ffff:192.1.56.10/96 (rövidített formátum)

#### v **IPv4–gyel kompatíbilis IPv6 cím**

Ez a típusú cím alagutak esetén használt. Lehetővé teszi az IPv6 csomópontok számára az IPv4 eszközökön keresztüli kommunikációt. Például: 0:0:0:0:0:0:192.1.56.10 vagy ::192.1.56.10/96 (rövidített formátum).

Ezen formátumok mindegyike érvényes IPv6 címformátum. Az iSeries navigátorban ezen IPv6 címformátumok bármelyikét használhatja.

### **IPv6 címtípusok**

Az IPv6 címek három fő típusba sorolhatók:

#### **Unicast cím**

Az unicast cím egyetlen csatolót ad meg. Az unicast címre küldött csomagok a hoszt és a célhoszt között haladnak.

Az unicast címek három típusa:

#### **Csatolás-helyi cím**

A csatolás helyi címek egyetlen helyi összeköttetésen (helyi hálózaton) használhatók. Ezen címek konfigurálása automatikusan megtörténik az összes csatolón. A címek előtagja fe80::/10. Az útválasztók nem továbbítják azokat a csomagokat, amelyekben a cél- vagy a forráscím csatolás-helyi címet tartalmaz.

#### <span id="page-21-0"></span>**Helyi cím**

A helyi címek egy adott helyen használhatók. A címek előtagja fec0::/10. Az útválasztók nem továbbítják azokat a csomagokat, amelyekben a forráscím az adott helyen kívüli helyi címet tartalmaz.

#### **Globális cím**

A globális címek bármilyen hálózatban használhatók. A globális címek előtagja bináris 001.

Az unicast címek két speciális típusa:

#### **Nem megadott cím**

A nem megadott cím 0:0:0:0:0:0:0:0, ami két kettősponttal (::) is rövidíthető. A nem megadott cím a cím hiányát jelzi, és nem lehet hosztokhoz hozzárendelni. Olyan IPv6 hoszt használhatja, amelyikhez még nincs cím hozzárendelve. Például amikor a hoszt egy csomagot küld egy másik csomópont címének feltérképezéséhez, akkor forráscímként a nem megadott címet használja.

#### **Loopback cím**

A loopback cím 0:0:0:0:0:0:0:1 , vagy rövidített formában ::1. A loopback címet a csomópontok akkor használják, ha saját maguknak küldenek csomagokat.

#### **Anycast cím**

Az anycast cím csatolók egy csoportját határozza meg, amelyek különböző helyeken lehetnek, de ugyanazon a címen osztoznak. Az anycast címekre küldött csomagok csak a csoport legközelebbi tagjához kerülnek továbbításra. Az iSeries szerver jelenleg nem támogatja az anycast címzést.

#### **Multicast cím**

A multicast cím csatolók egy csoportját határozza meg, amelyek különböző helyeken lehetnek. A multicast cím előtagja ff. A multicast címre küldött csomagokból a csoport minden tagja kap egy másolatot. Az iSeries szerver jelenleg csak alapszintű támogatást biztosít a multicast címzéshez. A multicast csatolók létrehozása és a multicast alkalmazások jelenleg nem támogatottak.

### **IPv6 alagútkezelés**

Az IPv6 alagútkezelés lehetővé teszi, hogy az iSeries szerver IPv6 csomópontokhoz (hosztokhoz vagy útválasztókhoz) csatlakozzon IPv4 tartományokon keresztül. Az alagútkezelés segítségével az elkülönített IPv6 csomópontok vagy hálózatok az IPv4 infrastruktúra módosítása nélkül tudnak kommunikálni. Az alagútkezelés lehetővé teszi az IPv4 és az IPv6 protokollok együttműködését, így az IPv6 megvalósítás átmenetét biztosítja az IPv4 összeköttetések megtartása mellett.

Egy alagút két darab kétvermű (IPv4 és IPv6) csomópontból áll egy IPv4 hálózatban. Ezek a kétvermű csomópontok az IPv4 és az IPv6 alapú kommunikációt is fel tudják dolgozni. Az IPv6 infrastruktúra szélén lévő egyik kétvermű csomópont egy IPv4 fejlécet szúr be minden beérkező IPv6 csomag elé (becsomagolja azokat), és a meglévő összeköttetéseken keresztül, normális IPv4 csomagként küldi el azokat. A csomagokat IPv4 útválasztók továbbítják. Az alagút másik végén lévő másik kétvermű csomópont eltávolítja az extra IP fejlécet az IPv6 csomagból (kibontja azt), és szabványos IPv6-tal továbbítja a csomagot a célállomásra.

Az iSeries szerver IPv6 alagútkezelése beállított alagút vonalak fölött fut, amelyek virtuális vonalak. A beállított alagút vonalak IPv6 kommunikációt biztosítanak bármelyik továbbítható IPv4 címmel rendelkező csomópont számára, amelyik támogatja az IPv6 alagutakat. Ezek a csomópontok bárhol lehetnek, a helyi IPv4 tartományban vagy egy távoli tartományban.

A beállított alagút kapcsolatok pont-pont kapcsolatok. Ilyen típusú alagút vonal beállításához meg kell adnia a helyi végpontot (IPv4 címet), például 124.10.10.150, és a helyi IPv6 címet, például 1080:0:0:0:8:800:200c:417a. Egy IPv6 útvonalat is létre kell hoznia, hogy lehetővé tegye a forgalmat az alagúton keresztül. Az útvonal létrehozása során az alagút egyik távoli végpontját (IPv4 címét) adja meg az útvonal következő állomásaként. Bármennyi végpontot létrehozhat bármennyi alagúthoz.

<span id="page-22-0"></span>Az IPv6 alagútkezelést bemutató példahelyzeteket és ábrákat az IPv6 [csomagok](#page-15-0) küldése IPv4 helyi hálózaton (LAN) és az IPv6 csomagok küldése IPv4 nagy [kiterjedésű](#page-17-0) hálózaton (WAN) részen találja.

## **Szomszéd feltérképezés**

A szomszéd feltérképezést az IPv6 csomópontok (hosztok vagy útválasztók) használják más IPv6 csomópontok felderítéséhez, azok adatkapcsolati rétegben használt címének meghatározásához, az IPv6 csomagok továbbítására képes útválasztók megkereséséhez és az aktív IPv6 szomszédok adatainak tárolásához. Az IPv6 csomópontok a következő öt Internet vezérlőüzenet protokoll v6 (ICMPv6) üzenetet használják a más csomópontokkal végzett kommunikáció során:

#### **Útválasztó sürgetés**

A hosztok ilyen üzenetek elküldésével kérik az útválasztókat útválasztó hirdetések küldésére. A hosztok egy kezdeti útválasztó sürgetés üzenetet küldenek, amikor először elérhetővé válnak a hálózaton.

#### **Útválasztó hirdetés**

Az útválasztók ezeket az üzenetek meghatározott időnként küldik, vagy egy útválasztó sürgetés üzenetre adott válaszként. Az útválasztó hirdetésekben található információkat használják a hosztok a helyi és a globális csatolások, és a hozzájuk tartozó útvonalak automatikus létrehozásához. Az útválasztó hirdetések további konfigurációs információkat is tartalmazhatnak a hosztok számára, mint például a maximális átviteli egység és az állomáskorlát.

#### **Szomszéd sürgetés**

A csomópontok ezeket az üzeneteket a szomszédjuk adatkapcsolati rétegben használt címének meghatározásához küldik.

#### **Szomszéd hirdetés**

A csomópontok ezeket az üzeneteket küldik szomszéd sürgetése üzenetre adott válaszként, illetve nem kért üzenetként egy címváltozás bejelentéséhez.

#### **Átirányítás**

Az útválasztók ilyen üzenetekkel tudatják a hosztokkal a célhoz tartozó jobb első állomást.

A szomszéd feltérképezésről és az útválasztó feltérképezésről további információkat az RFC 2461-ben talál. A 2461-es

RFC megjelenítéséhez használja az RFC [Editor](http://www.rfc-editor.org/rfcsearch.html) (http://www.rfc-editor.org/rfcsearch.html) webhelyet.

# **Állapotnélküli automatikus címbeállítás**

Az állapotnélküli automatikus címbeállítást az IPv6 csomópontok (hosztok vagy útválasztók) használják a csatolókhoz tartozó IPv6 címek automatikus beállításához. A csomópont az IPv6 címeket egy cím előtagból és vagy a csomópont MAC címéből, vagy egy felhasználó által megadott csatoló azonosítóból állítja össze. Az előtagok tartalmazzák a csatolás-helyi előtagot (fe80::/10) és a helyi IPv6 útválasztók által hirdetett 64 bit hosszúságú előtagokat (ha van ilyen). Az állapotnélküli automatikus címbeállítás a megfelelő multicast csatolókat is létrehozza, ha a csatolás típusa képes multicastra.

A csomópont megvizsgálja a cím egyediségét, mielőtt azt hozzárendeli a csatolóhoz. A csomópont szomszéd sürgetés kérést küld az új címre, és válaszra vár. Ha a csomópontra nem érkezik válasz, akkor a címet egyedinek tekinti. Ha a csomópont választ kap szomszéd hirdetés formájában, akkor a cím már használatban van. Ha a csomópont úgy találja, hogy a kísérleti IPv6 cím nem egyedi, akkor leállítja az automatikus konfigurációt, és a csatolót kézzel kell beállítani.

## **IPv4 és IPv6 összehasonlítása**

Az IBM az IPv6-ot már több kiadással ezelőtt megvalósította az iSeries szerverben. Az IPv6 jelenleg egy alkalmazásfejlesztési platformon van megvalósítva az IPv6 alkalmazások fejlesztése és tesztelése érdekében.

Kíváncsi lehet rá, hogy az IPv6 milyen részletekben különbözik az IPv4-től. A következő táblázatban gyorsan megtalálhatja az IPv4-hez tartozó megszokott attribútumokat, és összehasonlíthatja azokat az IPv6 hasonló attribútumaival. Válasszon egy attribútumot az alábbi listából az összehasonlítás megjelenítéséhez.

- "cím" [oldalszám:](#page-24-0) 19
- v ["címkiosztás"](#page-24-0) oldalszám: 19
- v "cím [élettartama"](#page-24-0) oldalszám: 19
- v ["címmaszk"](#page-24-0) oldalszám: 19
- "cím előtag" [oldalszám:](#page-24-0) 19
- v ["Címfeloldási](#page-24-0) protokoll (ARP)" oldalszám: 19
- v "cím hatóköre" [oldalszám:](#page-24-0) 19
- v ["címtípusok"](#page-24-0) oldalszám: 19
- v ["kommunikációs](#page-24-0) nyomkövetés" oldalszám: 19
- v ["konfiguráció"](#page-24-0) oldalszám: 19
- v ["tartománynév](#page-25-0) rendszer (DNS)" oldalszám: 20
- v "Dinamikus hoszt [konfigurációs](#page-25-0) protokoll (DHCP)" oldalszám: 20
- v ["Fájlátviteli](#page-25-0) protokoll (FTP)" oldalszám: 20
- v ["töredékek"](#page-25-0) oldalszám: 20
- v ["hoszttábla"](#page-25-0) oldalszám: 20
- v "csatoló" [oldalszám:](#page-25-0) 20
- v "Internet [vezérlőüzenet](#page-25-0) protokoll (ICMP)" oldalszám: 20
- v "Internet [csoportkezelési](#page-25-0) protokoll (IGMP)" oldalszám: 20
- v "IP fejléc" [oldalszám:](#page-25-0) 20
- v "IP fejléc [beállítások"](#page-25-0) oldalszám: 20
- v "IP fejléc [protokollbyte-ja"](#page-25-0) oldalszám: 20
- v "IP fejléc [Szolgáltatás](#page-25-0) típusa (TOS) byte-ja" oldalszám: 20
- v "iSeries navigátor [támogatás"](#page-25-0) oldalszám: 20
- v "LAN kapcsolat" [oldalszám:](#page-25-0) 20
- v "2. szintű [alagútkezelési](#page-25-0) protokoll (L2TP)" oldalszám: 20
- v "loopback cím" [oldalszám:](#page-26-0) 21
- v ["Maximális](#page-26-0) átviteli egység (MTU)" oldalszám: 21
- v "netstat" [oldalszám:](#page-26-0) 21
- v "Hálózati cím fordítás (NAT)" [oldalszám:](#page-26-0) 21
- v "hálózati tábla" [oldalszám:](#page-26-0) 21
- v ["csomópont](#page-26-0) információ lekérdezés" oldalszám: 21
- v ["csomagszűrés"](#page-26-0) oldalszám: 21
- v ["csomagtovábbítás"](#page-26-0) oldalszám: 21
- v "csomagok [továbbítása](#page-26-0) alagútban" oldalszám: 21
- v "PING" [oldalszám:](#page-26-0) 21
- v ["Pont-pont](#page-26-0) protokoll (PPP)" oldalszám: 21
- v "port [korlátozások"](#page-26-0) oldalszám: 21
- v "portok" [oldalszám:](#page-26-0) 21
- v "magán és nyilvános címek" [oldalszám:](#page-27-0) 22
- v ["protokolltábla"](#page-27-0) oldalszám: 22
- v ["Szolgáltatási](#page-27-0) minőség (QoS)" oldalszám: 22
- v ["újraszámozás"](#page-27-0) oldalszám: 22
- v "útvonal" [oldalszám:](#page-27-0) 22
- v ["Útválasztási](#page-27-0) információs protokoll (RIP)" oldalszám: 22
- v ["szolgáltatások](#page-27-0) tábla" oldalszám: 22
- v "Egyszerű [hálózatkezelési](#page-27-0) protokoll (SNMP)" oldalszám: 22
- v "socket API" [oldalszám:](#page-27-0) 22
- v "forráscím [kiválasztás"](#page-27-0) oldalszám: 22
- v "indítás és leállítása" [oldalszám:](#page-28-0) 23
- v "Telnet" [oldalszám:](#page-28-0) 23
- v "útvonal [nyomkövetés"](#page-28-0) oldalszám: 23
- "szállítási rétegek" [oldalszám:](#page-28-0) 23
- v "nem megadott cím" [oldalszám:](#page-28-0) 23
- v "virtuális [magánhálózat](#page-28-0) (VPN)" oldalszám: 23

<span id="page-24-0"></span>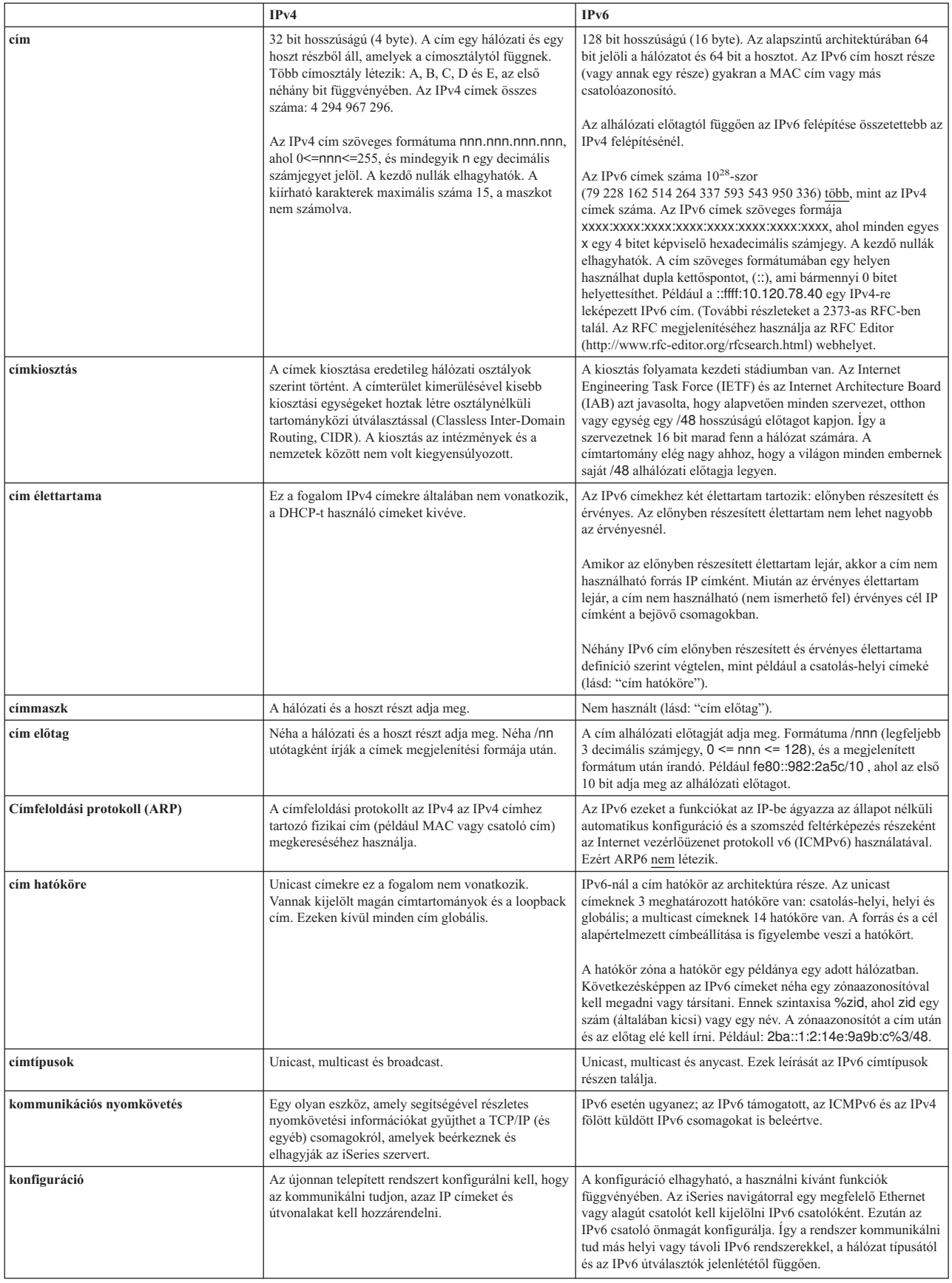

<span id="page-25-0"></span>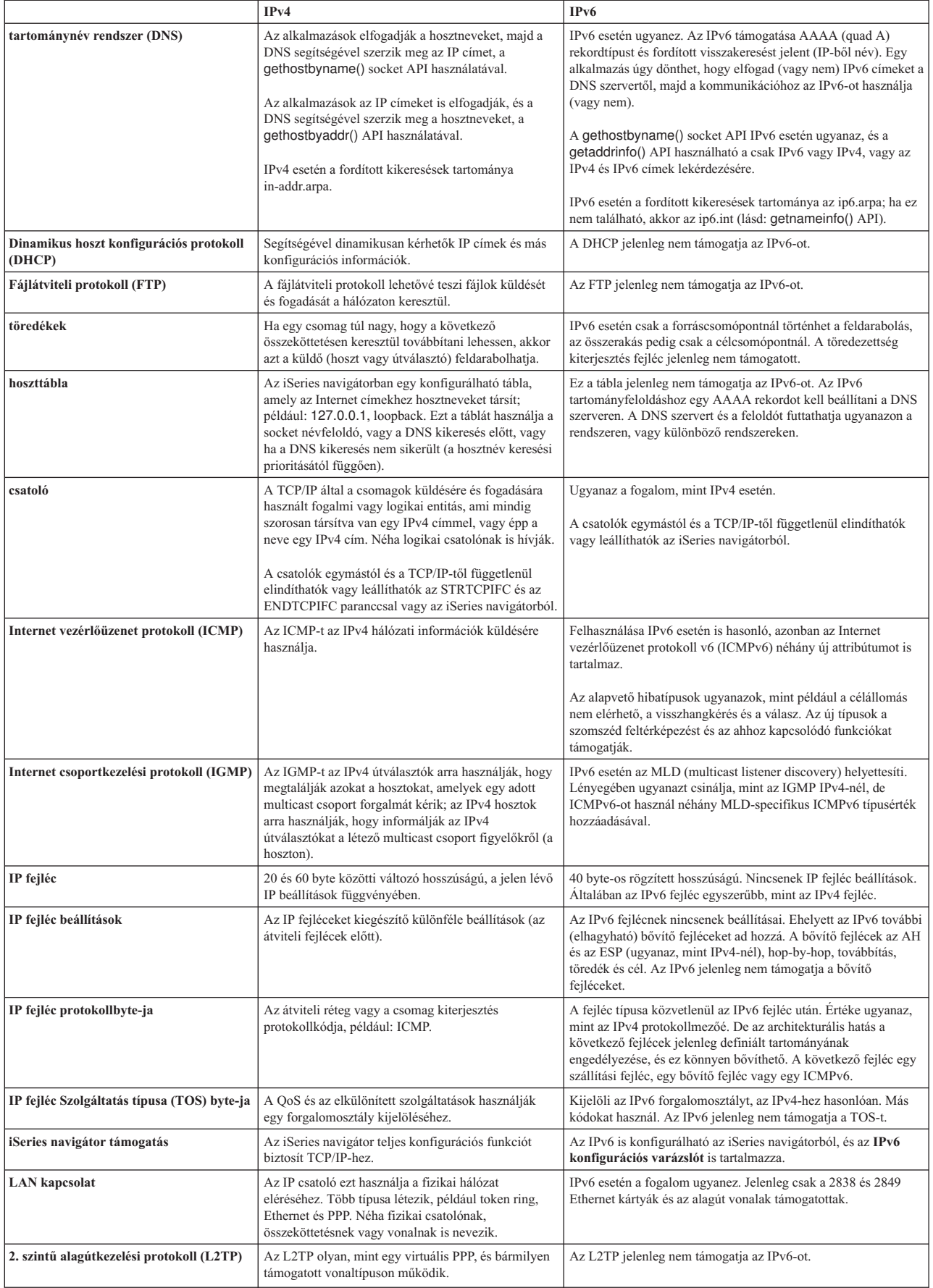

<span id="page-26-0"></span>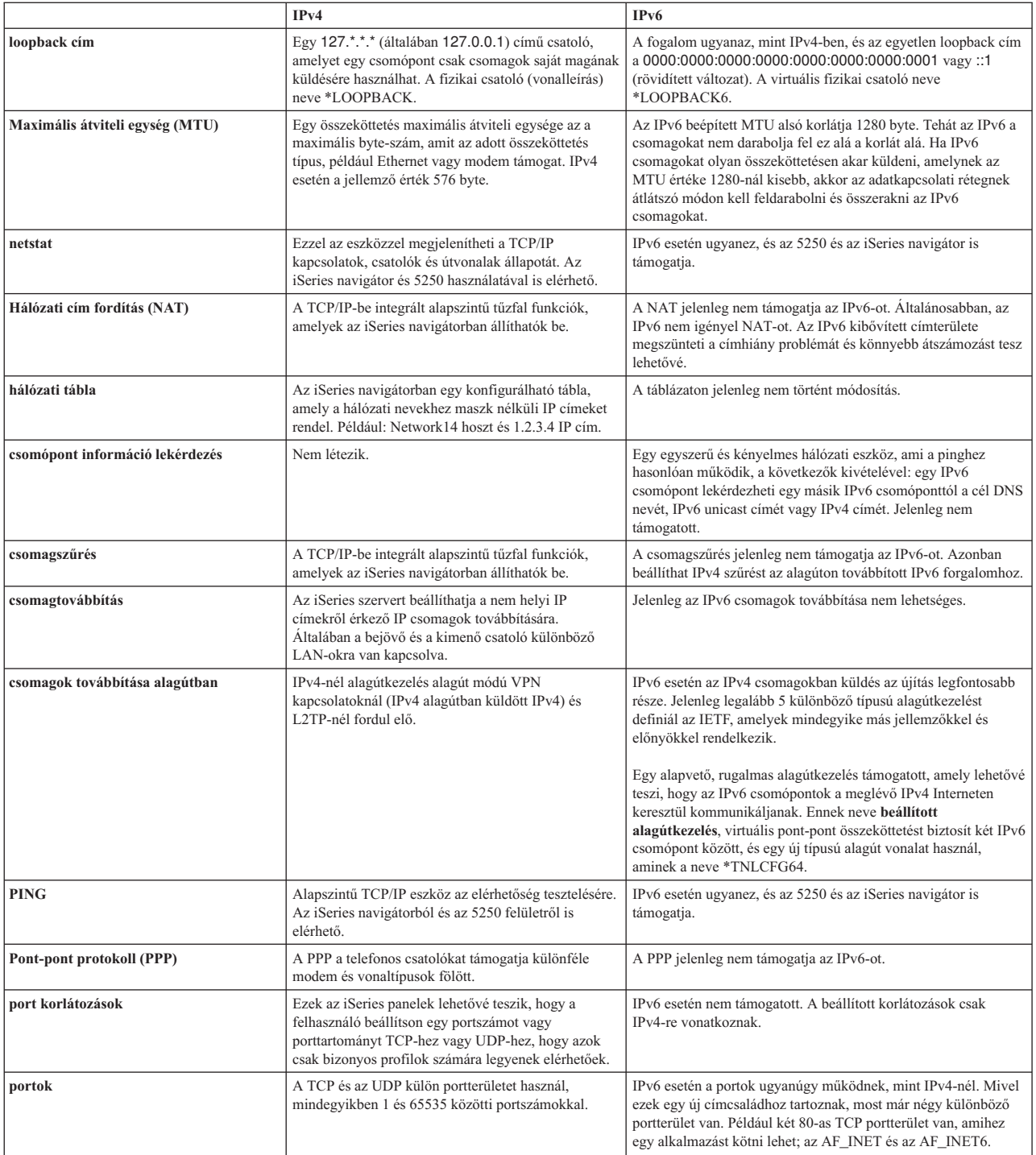

<span id="page-27-0"></span>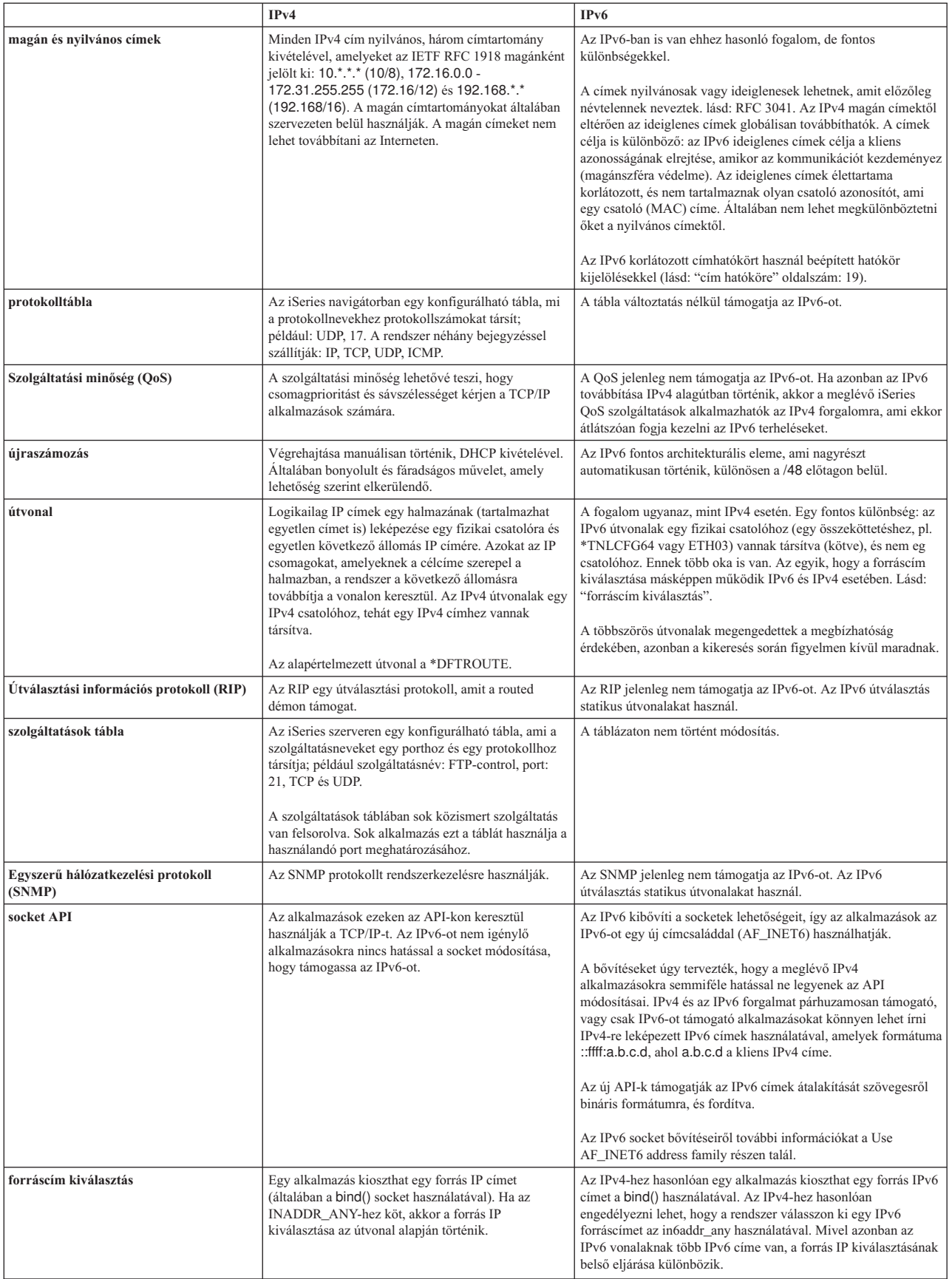

<span id="page-28-0"></span>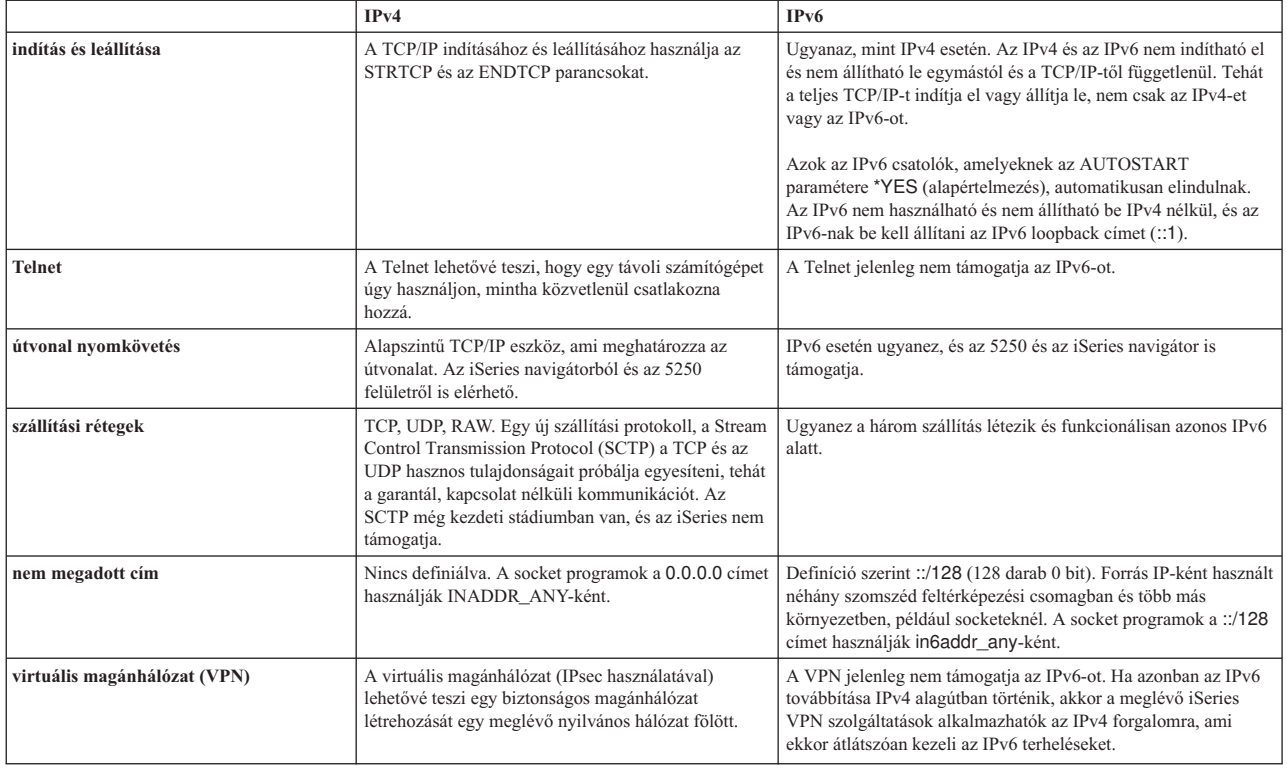

## **IPv6 hibaelhárítása**

Ha IPv6 van beállítva a szerveren, akkor számos ugyanolyan hibaelhárítási eszközt használhat, mint IPv4 esetén. Például az útvonal nyomkövetés és a PING is elfogadja az IPv4 és az IPv6 címeket is, így ezeket mindkét típusú hálózatban használhatja a kapcsolatok és az útvonalak tesztelésére. Ezenkívül a kommunikációs nyomkövetés funkcióval IPv4 és IPv6 kommunikációs vonalakon is nyomon követheti az adatokat.

A TCP/IP hibaelhárítás kézikönyv általános hibaelhárítási útmutatót tartalmaz, amely segítséget nyújt az IPv4 és az IPv6 problémák megoldásában.

## **IPv6-tal kapcsolatos információk**

Ha további információkra van szüksége az IPv6-tal kapcsolatban, akkor tanulmányozza a következő információforrásokat:

**The Internet [Engineering](http://www.ietf.cnri.reston.va.us/) Task Force (IETF)**(http://www.ietf.cnri.reston.va.us/) Itt az Internet protokollokat (pl. IPv6) kidolgozó csoportról olvashat.

**IP [Version](http://playground.sun.com/pub/ipng/html/ipng-main.html) 6 (IPv6)**(http://playground.sun.com/pub/ipng/html/ipng-main.html) Az aktuális IPv6 specifikációkat találja itt, valamint számos hivatkozást más IPv6 forrásokra.

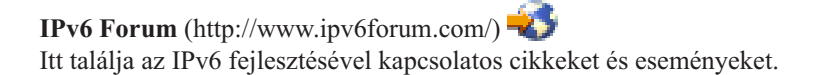

# <span id="page-30-0"></span>**4. fejezet TCP/IP beállítás tervezése**

Mielőtt telepítené és konfigurálná az iSeries szervert, szenteljen néhány percet a művelet megtervezésére. A tervezéshez kövesse az alábbi irányelveket. Ez a tervezési segédlet alapszintű TCP/IP beállítására vonatkozik, ami IPv4-et használ. Ha IPv6-ot szeretne beállítani, akkor a követelményekkel és az útmutatásokkal kapcsolatban nézze meg az IPv6 [beállítása](#page-37-0) részt.

#### **TCP/IP telepítési követelményei**

Gyűjtse össze és jegyezze fel a TCP/IP telepítéséhez szükséges alapvető konfigurációs információkat.

#### **TCP/IP biztonsági megfontolások**

Gondolja át a hálózati biztonsággal szemben támasztott igényeit.

## **TCP/IP telepítési követelményei**

Nyomtassa ki ezt az oldalt és jegyezze fel a szerver és a csatlakoztatni kívánt TCP/IP hálózat konfigurációs információit. A TCP/IP beállítása során szüksége lesz ezekre az információkra. Az első két sor kitöltéséhez kövesse a táblázat után található utasításokat. Ha valamelyik kifejezéssel nincs tisztában, akkor tanulmányozza a [TCP/IP](http://w3.itso.ibm.com/itsoapps/Redbooks.nsf/9445fa5b416f6e32852569ae006bb65f/baba0a045143082086256810007527b0?OpenDocument) for

[AS/400:](http://w3.itso.ibm.com/itsoapps/Redbooks.nsf/9445fa5b416f6e32852569ae006bb65f/baba0a045143082086256810007527b0?OpenDocument) More Cool Things Than Ever IBM redbook kiadvány "TCP/IP: Basic Installation and Configuration" című fejezetét.

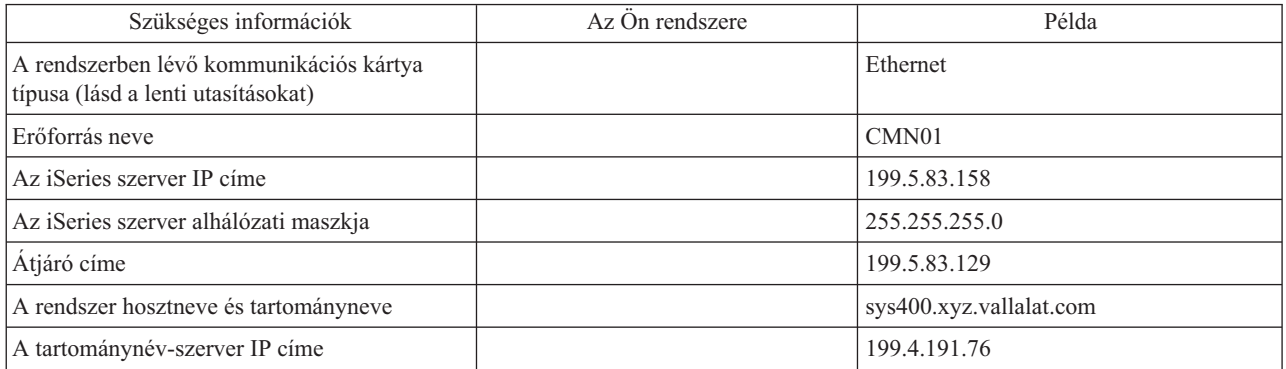

A kommunikációs kártya információinak megkereséséhez tegye a következőket:

- 1. A szerver parancssorába írja be a go hardware parancsot, majd nyomja meg az **Entert**.
- 2. A Kommunikációs erőforrások kezelése (1-es opció) kiválasztásához írjon be egy 1-est és nyomja meg az **Entert**. A rendszer a kommunikációs erőforrásokat erőforrásnév szerint listázza ki. Kövesse a képernyőn megjelenő utasításokat az erőforrások kezeléséhez vagy további részletek megjelenítéséhez.

#### **Következő lépés:**

TCP/IP [telepítése](#page-32-0)

### **TCP/IP biztonsági megfontolások**

A TCP/IP konfiguráció tervezése során gondolja át a biztonsági igényeit. A következő stratégiák alkalmazásával korlátozhatja a TCP/IP veszélyeztetettségét:

v **Csak azokat a TCP/IP alkalmazásokat indítsa el, amelyekre szüksége van.**

Minden TCP/IP alkalmazásban lehetnek biztonsági rések. Ne hárítsa az útválasztóra az adott alkalmazás felé irányuló kérések visszautasítását. Másodlagos védelemként a nem szükséges alkalmazások automatikus indítási értékeit állítsa NO-ra.

#### v **Korlátozza a TCP/IP alkalmazások működési idejét.**

A kockázatot csökkentheti a szerverek működési idejének korlátozásával. Ha lehetséges, akkor munkaidőn kívül állítsa le az FTP és a Telnet szervereket.

#### v **Állítsa be, hogy ki indíthatja el és módosíthatja a TCP/IP alkalmazásokat.**

Alapértelmezés szerint a TCP/IP konfigurációs beállításainak módosításához \*IOSYSCFG jogosultság szükséges. Ha egy felhasználó nem rendelkezik \*IOSYSCFG jogosultsággal, akkor \*ALLOBJ jogosultságra vagy a TCP/IP indításához kifejezett jogosultságra van szüksége. Ha különleges jogosultságokat ad a felhasználóknak, akkor csökkenhet a biztonság. Gondolja át, hogy az egyes felhasználóknak milyen különleges jogosultságokra van szüksége, és ezek számát tartsa a minimumon. Kövesse nyomon, hogy mely felhasználó rendelkeznek különleges jogosultságokkal, és időnként gondolja át, hogy valóban szükségük van-e azokra a jogosultságokra. Ez a szerverhez történő munkaidőn kívüli hozzáférés lehetőségét is csökkenti.

#### v **Felügyelje a TCP/IP továbbítást:**

- Tiltsa le az IP továbbítást, hogy a hackerek nem használhassák a rendszert más megbízható rendszerek megtámadására.
- Csak egy útvonalat határozzon meg a útválasztás webszerverhez: az Internet szolgáltatóhoz vezető útvonalat.
- A webszerver TCP/IP hoszttáblájában ne állítsa be belső védett rendszerek IP címeit. Csak azoknak a nyilvános szervereknek a címét írja bele, amelyeket el szeretne érni.

#### v **Felügyelje a távoli, interaktív bejelentkezésre kijelölt TCP/IP szervereket**

Az olyan alkalmazások, mint például az FTP vagy a Telnet, sebezhetőbbek a külső támadásokkal szemben. Ezzel kapcsolatban olvassa el az interaktív bejelentkezésre vonatkozó tippeket az iSeries biztonsági tanácsok és technikák

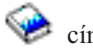

című kiadványban.

A biztonságról és a rendelkezésre álló lehetőségekről az iSeries és Internet biztonság kategóriában olvashat.

# <span id="page-32-0"></span>**5. fejezet TCP/IP telepítése**

Az OS/400 tartalmaz alapszintű TCP/IP támogatást, amely lehetővé teszi az iSeries szerver hálózathoz csatlakoztatását. Ha azonban valamilyen TCP/IP alkalmazást kíván használni, mint például a Telnet, az FTP vagy az SMTP, akkor telepítenie kell a TCP/IP Connectivity Utilities licencprogramot. Ez egy külön telepíthető licencprogram, amely az operációs rendszerhez tartozik.

A TCP/IP Connectivity Utilities iSeries szerverre telepítéséhez tegye a következőket:

- 1. Helyezze be a TCP/IP telepítési adathordozóját a szerverbe. Ha telepítési adathordozó egy CD-ROM, akkor helyezze be az optikai eszközbe. Ha telepítési adathordozó egy szalag, akkor helyezze be a szalagmeghajtóba.
- 2. Írja be a GO LICPGM parancsot a parancssorba és nyomja meg az **Entert** a Work with Licensed Programs (Licencprogramok kezelése) képernyő megjelenítéséhez.
- 3. A Work with Licensed Programs képernyőn válassza a **11**-es opciót (Install licensed programs) a licencprogramok listájának megjelenítéséhez.
- 4. Írjon egy **1**-est (Install) az Option oszlopba az 57*xx*TC1 (TCP/IP Connectivity Utilities for iSeries) mellé. Nyomja meg az **Entert**. A Confirm Licensed Programs to Install (Licencprogramok telepítésének megerősítése) képernyőn megjelenik a telepítésre kijelölt licencprogram. A megerősítéshez nyomja meg az **Entert**.

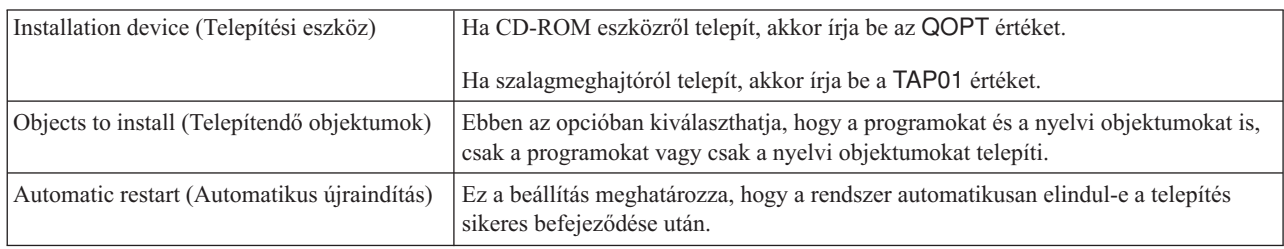

5. Adja meg a következő beállításokat az Install Options (Telepítési beállítások) képernyőn.

A TCP/IP Connectivity Utilities telepítése után megjelenik a Work with Licensed Programs vagy a bejelentkezési képernyő.

6. Válassza az **50**-es opciót (Display log for messages) a licencprogram sikeres telepítésének ellenőrzéséhez.

Hiba esetén a Work with licensed program function not complete üzenet jelenik meg a Work with Licensed Programs képernyő alján. Ebben az esetben próbálja újra a TCP/IP Connectivity Utilities telepítését. Ha a probléma nem oldódik meg, akkor vegye fel a kapcsolatot a terméktámogatással.

#### **Megjegyzés:**

Egyéb licencprogramok, amelyeknek a telepítésére szüksége lehet:

- v iSeries Access for Windows 95/NT (5769–XD1 V3R1M3 vagy újabb) iSeries navigátor támogatást biztosít, aminek segítségével néhány TCP/IP összetevő beállítható.
- v IBM HTTP Server for iSeries (57*xx*–DG1) webszerver támogatást biztosít.
- v Egyes TCP/IP alkalmazásokhoz további licencprogramok telepítésére lehet szükség. Nézze meg az adott alkalmazás telepítési utasításaiban, hogy az melyik programokat igényli.

# <span id="page-34-0"></span>**6. fejezet TCP/IP beállítása**

Lehet, hogy most állítja be először a TCP/IP-t, vagy egy meglévő beállítást módosít az IPv6 funkció használatára. Ez a témakör mindkét esetre tartalmaz utasításokat. Használja az alábbi útmutatásokat a TCP/IP beállításához a szerveren:

#### **TCP/IP első beállítása**

Akkor használja ezeket az útmutatásokat, ha új szervert állít be. Létre fog hozni egy kapcsolatot és első alkalommal fogja beállítani a TCP/IP-t.

#### **IPv6 [beállítása](#page-37-0)**

Kövesse ezeket az útmutatásokat az IPv6 funkció beállításához a szerveren. Ki tudja használni ennek az Internet protokollnak a továbbfejlesztett címzési képességeit és robusztus tulajdonságait. Ha nem járatos az IPv6 használatában, akkor tanulmányozza az Internet [protokoll](#page-12-0) v6 (IPv6) részt. Az IPv6 beállítása előtt konfigurálni kell a TCP/IP-t a szerveren.

#### **TCP/IP beállítása az operációs rendszer korlátozott [állapotában](#page-38-0)**

Ez a módszer abban az esetben használható, ha a TCP/IP futására az operációs rendszer korlátozott állapotában is szükség van.

### **TCP/IP első beállítása**

Válasszon a következő módszerek közül a TCP/IP beállításához a szerveren:

#### **TCP/IP beállítása az EZ-Setup varázslóval**

Ez a beállításhoz ajánlott eljárás, ha a PC alkalmas az EZ-Setup varázsló futtatására. Az EZ-Setup varázsló az iSeries szerverrel együtt kerül forgalomba.

#### **TCP/IP [beállítása](#page-35-0) a karakter alapú felületen**

Akkor használja ezt a módszert, ha az EZ-Setup varázslót nem tudja használni. Ha például az iSeries navigátort egy PC-ről szeretné használni, amely az iSeries navigátor futtatásához alapvető TCP/IP beállításokat igényel, akkor ezt a módszert kell használnia.

### **TCP/IP beállítása az EZ-Setup varázslóval**

Az iSeries navigátor eg grafikus felhasználói felület, amely átgondolt párbeszédablakokat és varázslókat biztosít a TCP/IP beállításához. A kezdeti beállítás alkalmával használja az iSeries navigátor EZ-Setup varázslóját egy kapcsolat létrehozásához és a TCP/IP első beállításához. A szerver kezeléséhez ez az ajánlott eljárás, mert a kezelőfelület használata egyszerű. Az EZ-Setup varázslót tartalmazó CD-ROM az iSeries szerverrel együtt kerül forgalomba.

A szerver beállításához tegye a következőket:

- 1. Használja az EZ-Setup varázslót. A varázslót a szerverrel szállított CD-ROM-on találja. A TCP/IP beállításához kövesse a varázsló utasításait.
- 2. Indítsa el a TCP/IP-t.
	- a. Az iSeries navigátorban bontsa ki a **szerver –> Hálózat** kategóriát.
	- b. Kattintson a jobb egérgombbal a **TCP/IP beállítások** elemre, majd válassza az előugró menü **Indítás** menüpontját. A TCP/IP indulásakor automatikusan elinduló csatolók és szerverek elindulnak.

Ezzel befejezte a TCP/IP beállítását a szerveren. Ha szükséges, az iSeries navigátorban módosíthatja a beállításokat. Ha útvonalakat és csatolókat akar hozzáadni, akkor olvassa el a TCP/IP [testreszabása](#page-40-0) az iSeries navigátorral című részt; ha a hálózaton IPv6-ot szeretne használni, akkor tanulmányozza az IPv6 [beállítása](#page-37-0) című részt.

## <span id="page-35-0"></span>**TCP/IP beállítása a karakter alapú felületen**

Ha nem tudja használni az iSeries navigátor EZ-Setup varázslóját, akkor helyette használja a karakter alapú felületet. Ha például az iSeries navigátort egy PC-ről szeretné használni, amely az iSeries navigátor futtatásához alapvető TCP/IP beállításokat igényel, akkor az alapvető beállítások elvégzéséhez a karakter alapú felületet kell használnia.

A következő részben leírt konfigurációs lépésekhez a felhasználói profiljának \*IOSYSCFG különleges jogosultságra van szüksége. Ha további információkra van szüksége ezzel a típusú jogosultsággal kapcsolatban, akkor tanulmányozza

a felhasználói profilokról szóló fejezetet az iSeries Security Reference kézikönyvben.

A TCP/IP beállításához a karakter alapú felületen tegye a következőket:

- 1. A parancssorba írja be a GO TCPADM parancsot a TCP/IP Administration (TCP/IP adminisztráció) menü megjelenítéséhez, majd nyomja meg az Entert.
- 2. Adja meg az 1-es opciót (TCP/IP beállítása) a TCP/IP beállítása menü (CFGTCP) megjelenítéséhez, majd nyomja meg az Entert. Válassza ki a menüből a konfigurációs feladatokat. Szenteljen néhány percet a menü áttekintésére a szerver beállításának megkezdése előtt.

A TCP/IP beállításához a szerveren tegye a következőket:

- 1. Állítson be egy vonalleírást
- 2. Kapcsolja be az IP adatcsomag továbbítást
- 3. Állítson be egy csatolót
- 4. Állítson be egy [útvonalat](#page-36-0)
- 5. Adja meg a helyi tartomány- és [hosztneveket](#page-36-0)
- 6. Adjon meg egy [hoszttáblát](#page-36-0)
- 7. Indítsa el a [TCP/IP-t](#page-37-0)

### **Vonalleírás beállítása (Ethernet)**

Ezek az utasítások a TCP/IP Ethernet kommunikációs kártyán történő beállítására vonatkoznak. Ha más típusú kártyát, például token-ring kártyát használ, akkor tanulmányozza a TCP/IP Configuration and Reference, *Appendix A* részt a kártyára vonatkozó utasításokkal kapcsolatban.

A vonalleírás beállításához tegye a következőket:

- 1. A parancssorba írja be a CRTLINETH parancsot a Create Line Desc (Ethernet) menü megjelenítéséhez, majd nyomja meg az Entert.
- 2. Adja meg a vonal nevét, majd nyomja meg az Entert. (Bármilyen nevet használhat.)
- 3. Adja meg az erőforrás nevét, és nyomja meg az Entert.

#### **Következő lépés:**

Kapcsolja be az IP adatcsomag továbbítást

### **IP adatcsomag továbbítás bekapcsolása**

Kapcsolja be az IP adatcsomag továbbítást, hogy a csomagok továbbíthatók legyenek a különböző alhálózatok között.

Az IP adatcsomag továbbítás bekapcsolásához tegye a következőket:

- 1. A parancssorba írja be a CHGTCPA parancsot, majd nyomja meg az F4 billentyűt.
- 2. Az *IP adatcsomag továbbítás* mezőbe írja be a \*YES értéket.

#### **Következő lépés:**

Állítson be egy csatolót

### **Csatoló beállítása**

A csatoló beállításához tegye a következőket:

- <span id="page-36-0"></span>1. A parancssorba írja be a CFGTCP parancsot a Configure TCP/IP (TCP/IP beállítása) menü megjelenítéséhez, majd nyomja meg az Entert.
- 2. Válassza az 1-es opciót (Work with TCP/IP interfaces, TCP/IP csatolók kezelése) a Configure TCP/IP menüben, majd nyomja meg az Entert.
- 3. Adja meg az 1-es opciót (Add) az Add TCP/IP Interface (TCP/IP csatoló hozzáadása) képernyő megjelenítéséhez, majd nyomja meg az Entert.
- 4. Adja meg az iSeries szerverhez hozzárendelni kívánt címet, az alhálózati maszkot és az előzőekben meghatározott vonalleírás nevét, majd nyomja meg az Entert.

A csatoló elindításához adja meg a 9-es opciót (Start), és nyomja meg az Entert.

#### **Következő lépés:**

Állítson be egy útvonalat

### **Útvonal beállítása**

A távoli hálózatok eléréséhez legalább egy útválasztási bejegyzést meg kell adni. Ha egyetlen útválasztási bejegyzést sem ad meg, akkor a szerver nem tudja elérni azokat a rendszereket, amelyek nem ugyanerre a hálózatra vannak kapcsolva. Hozzá kell adnia útválasztási bejegyzéseket, hogy a szervert egy távoli hálózatból elérni próbáló TCP/IP kliensek megfelelően működjenek.

Az útválasztási táblát úgy határozza meg, hogy mindig legyen egy bejegyzés legalább egy alapértelmezett útvonalhoz (\*DFTROUTE). Ha az útválasztási tábla egyik bejegyzésével sincs egyezés, akkor a rendszer az adatokat az első rendelkezésre álló alapértelmezett útvonalra küldi.

Az alapértelmezett útvonal beállításához tegye a következőket:

- 1. Válassza a 2-es opciót (Work with TCP/IP Routes, TCP/IP útvonalak kezelése) a Configure TCP/IP menüben, majd nyomja meg az Entert.
- 2. Adja meg az 1-es opciót (Add) az Add TCP/IP Route (ADDTCPRTE) képernyő megjelenítéséhez, majd nyomja meg az Entert.
- 3. Az útvonal céljaként adja meg a \*DFTROUTE értéket, alhálózati maszkként a \*NONE értéket, adja meg a következő állomás IP címét, majd nyomja meg az Entert.

#### **Következő lépés:**

Adja meg a helyi tartomány- és hosztneveket

### **Helyi tartomány- és hosztnevek megadása**

A helyi tartomány- és hosztnevek megadásához tegye a következőket:

- 1. Válassza a 12-es opciót (Change TCP/IP domain, TCP/IP tartomány módosítása) a Configure TCP/IP menüből, majd nyomja meg az Entert.
- 2. Adja meg a helyi hosztnévként és a helyi tartománynévként használni kívánt neveket, a többi paramétert hagyja az alapértelmezett értéken, majd nyomja meg az Entert.

#### **Következő lépés:**

Adjon meg egy hoszttáblát

### **Hoszttábla megadása**

A hoszttábla megadásához tegye a következőket:

- 1. Válassza a 10-es opciót (Work with TCP/IP Host Table Entries, TCP/IP hoszttábla bejegyzések kezelése) a Configure TCP/IP menüből, majd nyomja meg az Entert.
- 2. Adja meg az 1-es opciót (Add) az Add TCP/IP Host Table Entry (TCP/IP hoszttábla bejegyzés hozzáadása) képernyő megjelenítéséhez, majd nyomja meg az Entert.
- 3. Adja meg az IP címet, a társított helyi hosztnevet és a teljes képzésű hosztnevet, majd nyomja meg az Entert.
- 4. Írjon be egy plusz jelet (+), ha több hosztnévnek akar helyet biztosítani.

<span id="page-37-0"></span>5. Ismételje meg a fenti lépéseket a hálózaton található összes olyan hoszt megadásához, amellyel név alapján szeretne kommunikálni.

**Következő lépés:** Indítsa el a TCP/IP-t

### **TCP/IP elindítása**

A TCP/IP szolgáltatások csak akkor lesznek elérhetők, amikor elindítja a TCP/IP-t.

A TCP/IP indításához írja be az STRTCP parancsot a parancssorba.

A TCP/IP indítása (STRTCP) parancs inicializálja és aktiválja a TCP/IP feldolgozást, elindítja a TCP/IP csatolókat és a szerverjobokat. Az STRTCP paranccsal csak azok a TCP/IP csatolók és szerverek indulnak el, amelyeknek az AUTOSTART beállítása \*YES értékű.

Ezzel befejezte a TCP/IP beállítását a szerveren. Ha szükséges, az iSeries navigátorban módosíthatja a beállításokat. Ha útvonalakat és csatolókat akar hozzáadni, akkor olvassa el a TCP/IP [testreszabása](#page-40-0) az iSeries navigátorral című részt; ha a hálózaton IPv6-ot szeretne használni, akkor tanulmányozza az IPv6 beállítása című részt.

## **IPv6 beállítása**

Készen áll a következő generációs Internet előnyeinek kihasználására az IPv6 használatával. Az IPv6 funkció használatához meg kell változtatnia az TCP/IP beállításokat egy IPv6 vonal konfigurálásával. Egy 2838 vagy 2849 Ethernet kártyán vagy egy beállított alagúton vonalon (virtuális vonalon) kell beállítania egy vonalat. Az IPv6 beállításával kapcsolatban olvassa el a következő témaköröket:

#### **Telepítési követelmények**

Ez a témakör az IPv6 beállításának hardver- és szoftverkövetelményeit tartalmazza.

#### **IPv6 beállítása az IPv6 [konfigurációs](#page-38-0) varázslóval**

Az **IPv6 konfigurációs varázsló** használata az IPv6 beállításához a szerveren.

## **Telepítési követelmények**

Határozza meg, hogy az alábbi két IPv6 konfiguráció típus közül melyik felel meg az Ön helyzetének. Ha nem tudja, hogy melyik típust válassza, akkor nézze meg a példákat az IPv6 [példahelyzetek](#page-14-0) részen.

Az IPv6 funkció használatához teljesítenie kell a következő követelményeket:

### **Ethernet vonal IPv6-hoz beállítása esetén:**

- OS/400 V5R2 vagy újabb
- iSeries Access for Windows és iSeries navigátor
	- Az iSeries navigátor Hálózat összetevője
- 2838 vagy 2849 Ethernet kártya, IPv6 számára dedikálva.
- v IPv6 képességekkel rendelkező útválasztó csak akkor szükséges, ha IPv6 forgalmat akar küldeni a közvetlen hálózaton kívülre.
- v A TCP/IP-nek (IPv4 használatával) konfigurálva kell lennie egy másik fizikai kártyán, mivel a TCP/IP-nek futnia kell a szerveren. Ha a szerveren még nem állította be az IPv4-et, akkor a vonal IPv4-hez konfigurálása előtt olvassa el a TCP/IP első [beállítása](#page-34-0) című részt.

#### **Beállított alagút vonal (TNLCFG64) létrehozása esetén:**

- OS/400 V5R2 vagy újabb
- iSeries Access for Windows és iSeries navigátor
	- Az iSeries navigátor Hálózat összetevője

<span id="page-38-0"></span>v A szerveren a TCP/IP-nek (IPv4 használatával) konfigurálva kell lennie az IPv6 alagút vonal beállítása előtt. Ha a szerveren még nem állította be az IPv4-et, akkor olvassa el a TCP/IP első [beállítása](#page-34-0) című részt.

A varázsló elérésével kapcsolatban olvassa el az IPv6 beállítása az IPv6 konfigurációs varázslóval című részt.

## **IPv6 beállítása az IPv6 konfigurációs varázslóval**

Az IPv6 beállításához a szerver konfigurációját az **IPv6 konfigurációs varázslóval** kell módosítania az iSeries navigátorban. Az IPv6-ot csak az iSeries navigátorból lehet beállítani, a karakter alapú felületről nem.

**Megjegyzés:** Az IPv6 ethernet vonalleírást beállíthatja a Create Line Desc (Ethernet) CRTLINETH paranccsal a karakter alapú felületen, és a 333300000001 hexadecimális multicast csoport címet kell megadni. Ezután az IPv6 beállításának a befejezéséhez az **IPv6 konfigurációs varázslót** kell használnia.

A varázslóban a következőket kell megadni:

#### **Ethernet vonal IPv6-hoz beállítása esetén:**

Ez a beállítás lehetővé teszi, hogy IPv6 csomagokat küldjön IPv6 helyi hálózatban (LAN). A varázslóban meg kell adni a szerver kommunikációs erőforrásának nevét, amelyen az IPv6 támogatást be kívánja állítani, például CMN01. Ennek olyan 2838 vagy 2849 Ethernet kártyának kell lennie, amely még nincs beállítva IPv4-hez. Az [IPv6](#page-14-0) [létrehozása](#page-14-0) helyi hálózathoz (LAN) részen talál olyan példahelyzetet, amely leírja, hogyan kell beállítani egy Ethernet vonalat IPv6-hoz.

**Beállított alagút vonal (TNLCFG64) létrehozása esetén:**

Ez a beállítás lehetővé teszi, hogy IPv6 csomagokat küldjön IPv4 hálózatokban. A varázslóban meg kell adni a helyi végpont IPv4 címét és az alagúthoz társított helyi csatoló IPv6 címét. Az IPv6 alagútkezelést bemutató példahelyzeteket és ábrákat az IPv6 [csomagok](#page-15-0) küldése IPv4 helyi hálózaton (LAN) és az IPv6 [csomagok](#page-17-0) küldése IPv4 nagy [kiterjedésű](#page-17-0) hálózaton (WAN) részen találja.

Az **IPv6 konfigurációs varázsló** használatához tegye a következőket:

- 1. Az iSeries navigátorban bontsa ki a **szerver ––> Hálózat ––> TCP/IP beállítások** elemeket.
- 2. Kattintson a jobb egérgombbal az **IPv6** elemre, majd válassza az előugró menü **IPv6 konfiguráció** menüpontját.
- 3. A IPv6 beállításához kövesse a varázsló utasításait.

## **TCP/IP beállítása az operációs rendszer korlátozott állapotában**

#### **Helyzet**

Hálózati adminisztrátorként mentési állapotjelentéseket kell szereznie a szerverről. A mentési eljárások futása során az operációs rendszernek korlátozott állapotban kell lennie, hogy a felhasználók ne módosíthassanak semmilyen konfigurációt. Mivel a rendszer fizikailag távol helyezkedik el, az állapotjelentések elérése PDA (vagy bármilyen más, TCP/IP támogatással rendelkező) eszközről történik. A PDA eszközön egy sockets támogatással rendelkező alkalmazás fut, amely aktív TCP/IP csatolót követel a szerverrel folytatott kommunikációhoz. A kommunikáció biztosításához először el kell indítania a TCP/IP protokollt speciális paraméterekkel. Miután elindította a TCP/IP-t, el kell indítani az adott TCP/IP csatolót is a rendszer eléréséhez. További részleteket az alábbiakban talál.

#### **Előfeltételek**

Az iSeries szerveren az OS/400(R) V5R2 vagy újabb kiadása fut.

#### **Korlátozások**

Korlátozott állapotban futó operációs rendszernél az alábbi korlátozások érvényesülnek:

- v A TCP/IP szerverek nem indíthatók el (az STRTCPSRV CL parancs), mivel ezeknek aktív alrendszerekre van szükségük.
- v Egy adott vonaltípushoz (Ethernet, Token ring vagy DDI) csak egy olyan csatoló indítható, amely nem csatlakozik hálózati szerver leíráshoz (NWSD) vagy hálózati csatoló leíráshoz (NWID).

#### **Konfigurációs lépések**

1. Indítsa el a TCP/IP-t speciális paraméterekkel.

Az iSeries rendszer korlátozott állapotában adja ki az STRTCP STRSVR(\*NO) STRIFC(\*NO) parancsot a parancssori felületen. Az operációs rendszer korlátozott állapotában a parancs csak ezeket a paramétereket fogadja el. A parancs bár elindítja a TCP/IP-t, nem indítja el és nem is tudja elindítani a TCP/IP szervereket és IP csatolókat.

2. Indítsa el az adott TCP/IP csatolót.

Miután elindította a TCP/IP-t korlátozott állapotban, elindíthatja a socket támogatással rendelkező alkalmazás által igényelt csatolót.

- a. Ellenőrizze, hogy az elindítani kívánt csatoló \*ELAN, \*TRLAN vagy \*DDI vonalleírást használ-e. A csatoló vonaltípusának megjelenítéséhez írja be a CFGTCP parancsot a parancssori felületen, és válassza ki az 1. menüpontot (TCP/IP csatolók kezelése).
- b. Ellenőrizze, hogy a csatoló nem csatlakozik-e NWID vagy NWSD objektumhoz. Minden más kísérlet hibaüzenetet fog eredményezni.

Ha ellenőrizni kívánja, hogy a csatoló nem csatlakozik-e NWID vagy NWSD objektumhoz, akkor írja be a DSPLIND abc parancsot, ahol az abc a vonalleírás neve. Győződjön meg róla, hogy az Erőforrás neve mezőben nem \*NWID vagy \*NWSD áll.

**Megjegyzés:** Ha a csatoló NWID vagy NWSD objektumhoz csatlakozik, akkor ajánlott egy másik csatoló kiválasztása.

c. Végül indítsa el a csatolót. A parancssori felületen írja be az STRTCPIFC INTNETADR('a.b.c.d') parancsot. Az a.b.c.d helyére a csatoló IP címe kerüljön.

**Megjegyzés:** Győződjön meg róla, hogy nincs megadva az STRTCPIFC INTNETADR(\*AUTOSTART).

3. Ellenőrizze, hogy a csatoló aktív-e.

Pingelje meg az alkalmazás csatolóját. Nagyon kevés olyan TCP/IP segédprogram van, amelyik korlátozott állapotban is működik. A Ping és a Netstat azonban használható. A ping és netstat parancsok használatával kapcsolatban további információkat a TCP/IP hibaelhárítás rész Hálózati szerkezet ellenőrzésére szolgáló eszközök szakaszában talál.

# <span id="page-40-0"></span>**7. fejezet TCP/IP testreszabása az iSeries navigátorral**

A TCP/IP konfigurálása után szükség lehet a beállítások módosítására. A hálózat növekedésével szükség lehet a tulajdonságok módosítására, csatolók hozzáadására vagy útvonalak hozzáadására. Szüksége lehet a szerver beállítására IPv6-hoz (Internet protokoll v6), hogy IPv6 alkalmazásokat tudjon használni. Használja az iSeries navigátor varázslóit a feladatok gyors elvégzésére.

Válasszon az alábbi témakörök közül a beállítások testreszabásához az iSeries navigátorral. Induljon ki ezekből a témakörökből a TCP/IP beállítások kezeléséhez az iSeries navigátorral.

- TCP/IP beállítások módosítása
- IPv6 beállítása
- IPv4 csatolók [hozzáadása](#page-41-0)
- IPv6 csatolók [hozzáadása](#page-41-0)
- IPv4 útvonalak [hozzáadása](#page-41-0)
- IPv6 útvonalak [hozzáadása](#page-41-0)

#### **TCP/IP beállítások módosítása**

A TCP/IP beállításokat megjelenítheti és módosíthatja az iSeries navigátorban. Módosíthatja például a hoszt- és a tartományneveket, a névszervert, a hoszttábla bejegyzéseket, a rendszerattribútumokat, a port korlátozásokat, a szervereket vagy a kliens kapcsolatokat. Módosíthatja az általános tulajdonságokat, illetve az IPv4-re vagy az IPv6-ra jellemző tulajdonságokat, mint például a szállítás.

Az általános TCP/IP adatlapok eléréshez tegye a következőket:

- 1. Az iSeries navigátorban válassza ki a **szerver —> Hálózat** kategóriát.
- 2. Kattintson a jobb egérgombbal a **TCP/IP beállítások** elemre, majd válassza az előugró menü **Tulajdonságok** menüpontját a **TCP/IP tulajdonságok** párbeszédablak megnyitásához.
- 3. Használja a párbeszédablak tetején lévő füleket a TCP/IP információk megjelenítéséhez és szerkesztéséhez.

Helyi hoszttábla bejegyzések hozzáadásához és módosításához tegye a következőket:

- 1. Az iSeries navigátorban válassza ki a **szerver —> Hálózat** kategóriát.
- 2. Kattintson a jobb egérgombbal a **TCP/IP beállítások** elemre, majd válassza az előugró menü **Hoszttábla** menüpontját a **Hoszttábla** párbeszédablak megnyitásához.
- 3. A **Hoszttábla** párbeszédablakban hozzáadhat, módosíthat vagy eltávolíthat hoszttábla bejegyzéseket.

Az IPv4-re vonatkozó adatlapok eléréséhez tegye a következőket:

- 1. Az iSeries navigátorban válassza ki a **szerver —> Hálózat** kategóriát.
- 2. Kattintson a jobb egérgombbal az **IPv4** elemre, majd válassza az előugró menü **Tulajdonságok** menüpontját az **IPv4 tulajdonságok** párbeszédablak megjelenítéséhez.
- 3. Használja a párbeszédablak tetején lévő füleket az IPv4 beállítások megjelenítéséhez és szerkesztéséhez.

Az IPv6-ra vonatkozó adatlapok eléréséhez tegye a következőket:

- 1. Az iSeries navigátorban válassza ki a **szerver —> Hálózat** kategóriát.
- 2. Kattintson a jobb egérgombbal az **IPv6** elemre, majd válassza az előugró menü **Tulajdonságok** menüpontját az **IPv6 tulajdonságok** párbeszédablak megjelenítéséhez.
- 3. Használja a párbeszédablak tetején lévő füleket az IPv6 beállítások megjelenítéséhez és szerkesztéséhez.

#### **IPv6 beállítása**

<span id="page-41-0"></span>Ha nem járatos az IPv6 használatában, akkor tanulmányozza az Internet [protokoll](#page-12-0) v6 (IPv6) részt.

Az IPv6 beállításához a szerver beállításait az **IPv6 konfigurációs varázslóval** kell módosítani. A varázsló használata előtt olvassa el az IPv6 [beállítása](#page-37-0) részen leírt útmutatásokat és különleges követelményeket.

#### **IPv4 csatolók hozzáadása**

- Új IPv4 csatoló létrehozásához tegye a következőket:
- 1. Az iSeries navigátorban bontsa ki a **szerver —> Hálózat —> TCP/IP beállítások —> IPv4** kategóriát.
- 2. Kattintson a jobb egérgombbal a **Csatolók** elemre, válassza az előugró menü **Új csatoló** menüpontját, majd válassza a **Helyi hálózat**, a **Nagy kiterjedésű hálózat** vagy a **Virtuális IP** lehetőséget a megfelelő típusú IPv4 csatoló létrehozásához.
- 3. Az új IPv4 csatoló létrehozásához kövesse a varázsló útmutatásait.

#### **IPv6 csatolók hozzáadása**

Új IPv6 csatoló létrehozásához tegye a következőket:

- 1. Az iSeries navigátorban bontsa ki a **szerver —> Hálózat —> TCP/IP beállítások —> IPv6** kategóriát.
- 2. Kattintson a jobb egérgombbal a **Csatolók** elemre, majd válassza az előugró menü **Új csatoló** menüpontját.
- 3. Az új IPv6 csatoló létrehozásához kövesse a varázsló útmutatásait.

#### **IPv4 útvonalak hozzáadása**

Az útválasztási információk minden módosítása azonnal érvényre jut.

Az új IPv4 útvonal beállításához tegye a következőket:

- 1. Az iSeries navigátorban bontsa ki a **szerver —> Hálózat —> TCP/IP beállítások —> IPv4** kategóriát.
- 2. Kattintson a jobb egérgombbal az **Útvonalak** elemre, majd válassza az előugró menü **Új útvonal** menüpontját.
- 3. Az új IPv4 útvonal beállításához kövesse a varázsló útmutatásait.

#### **IPv6 útvonalak hozzáadása**

Az útválasztási információk minden módosítása azonnal érvényre jut.

Az új IPv6 útvonal beállításához tegye a következőket:

- 1. Az iSeries navigátorban bontsa ki a **szerver —> Hálózat —> TCP/IP beállítások —> IPv6** kategóriát.
- 2. Kattintson a jobb egérgombbal az **Útvonalak** elemre, majd válassza az előugró menü **Új útvonal** menüpontját.
- 3. Az új IPv6 útvonal beállításához kövesse a varázsló útmutatásait.

## **8. fejezet Virtuális Ethernet külső hálózatra kapcsolásakor** | **alkalmazható TCP/IP technikák**

Ha a partíciók közti kommunikációhoz virtuális [Ethernet](#page-56-0) hálózatot használ, akkor elképzelhető, hogy biztosítani kell a partícióknak a külső, fizikai LAN elérését is. A virtuális Ethernet hálózat különböző TCP/IP eljárásokkal többféleképpen is csatlakoztatható külső hálózatra. Ehhez engedélyezni kell a TCP/IP forgalmat a virtuális Ethernet | hálózat és a külső LAN között. Az alábbi ábrán az IP csomagok logikai folyása látható. | | |

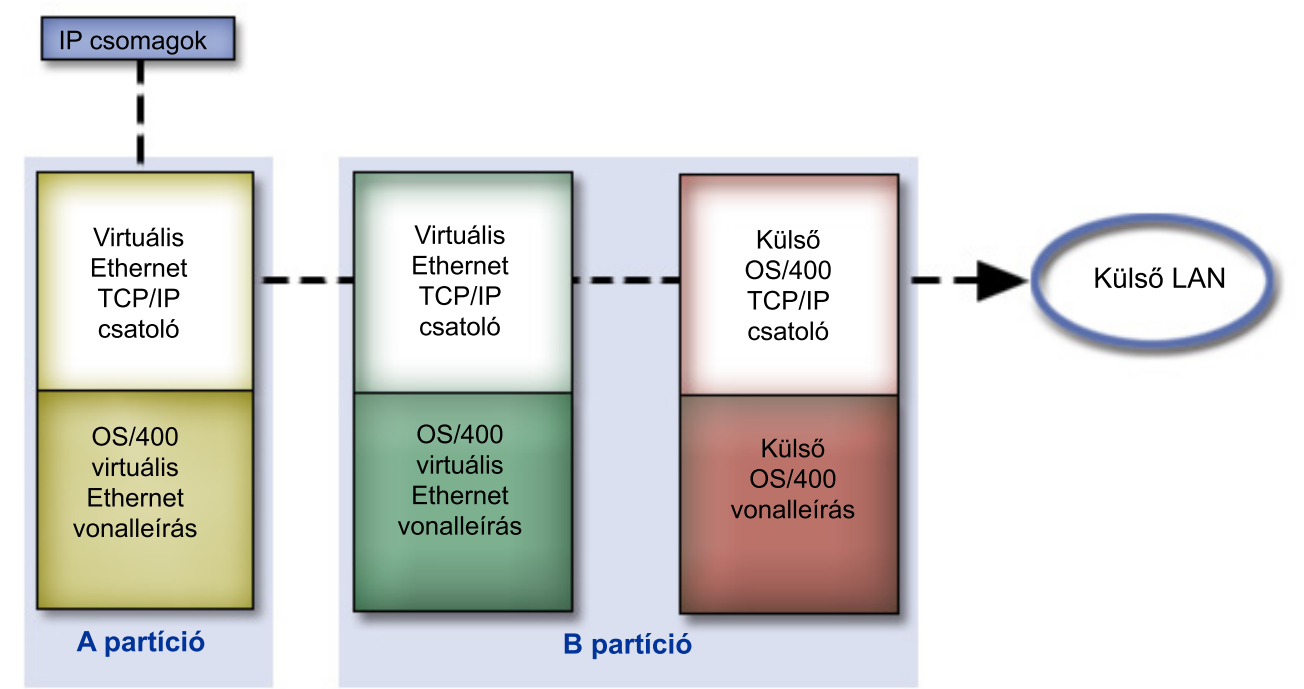

|

| | |

|

| | |

|

<span id="page-42-0"></span>|

|

|

Az A partícióról kiinduló IP forgalom a saját virtuális Ethernet csatolójáról a B partíció virtuális Ethernet csatolójára kerül. Az alábbiakban részletezett három TCP/IP megoldás bármelyikével megoldható, hogy az IP csomagok | |

folytassák útjukat a külső csatoló, és végső soron távolabbi célok felé. |

A virtuális Ethernet háromféleképpen csatlakoztatható a külső hálózatra. Minden megoldásnak megvannak a sajátosságai, amelyek miatt adott környezetekben megfelelőbb lehet egy másiknál. Válasszon az alábbi módszerek közül: | | |

### **v Proxy ARP**

Ez a módszer transzparens alhálózatkezelést használ a partíció virtuális Ethernet csatolójának a külső hálózathoz társítására. A proxy ARP funkció a TCP/IP verem része. Ha rendelkezik a szükséges IP címekkel, akkor ez a megközelítés ajánlott.

### v **[Hálózati](#page-47-0) cím fordítás** |

Az OS/400 csomagszűrés felhasználható a partíciók forgalmának a külső hálózatra továbbítására is.

#### v **TCP/IP [útvonalkezelés](#page-53-0)** |

A szabványos TCP/IP útvonalkezeléssel a virtuális Ethernet hálózat forgalma ugyanúgy továbbítható, mint bármely más LAN esetében. Ennek működéséhez a teljes hálózatban frissíteni kell az útvonalkezelési információkat.

#### **Proxy ARP módszer** |

A proxy ARP módszer a *transzparens alhálózatkezelés* technikájára épül. További információk a transzparens | alhálózatkezelésről:

<span id="page-43-0"></span>• V4 TCP/IP for [AS/400:](http://w3.itso.ibm.com/itsoapps/Redbooks.nsf/9445fa5b416f6e32852569ae006bb65f/baba0a045143082086256810007527b0?OpenDocument) More Cool Things Than Ever |

Ez a Redbook kiadvány példahelyzeteken keresztül mutatja be az általános konfigurációs lehetőségeket. Emellett segítséget nyújt az iSeries szerver TCP/IP támogatásának megtervezéséhez, telepítéséhez, testreszabásához, beállításához és hibaelhárításához.

• TCP/IP útvonalkezelés és terheléskiegyenlítés |

| | |

|

Ez a témakör útvonalkezelési és terheléskiegyenlítési technikákat és eszközöket mutat be. |

A proxy ARP módszer alkalmazásához kiterjedt ismeretekkel kell rendelkeznie a TCP/IP protokollt és az alhálózatkezelést illetőleg. Emellett szerezni kell egy olyan folytonos IP címtartományt, amely továbbítható a hálózaton. Ez az IP blokk lesz alhálózatokra bontva. A példában egy négy IP címből álló folytonos blokkot (10.1.1.72 - 10.1.1.75) nézünk. Mivel a blokk 4 IP címből áll, az alhálózati maszk 255.255.255.252 lesz. Ezek közül kell kiosztani egy-egy címet a partíciók virtuális TCP/IP csatolóinak, amint az az ábrán is látható. | |  $\blacksquare$ | |

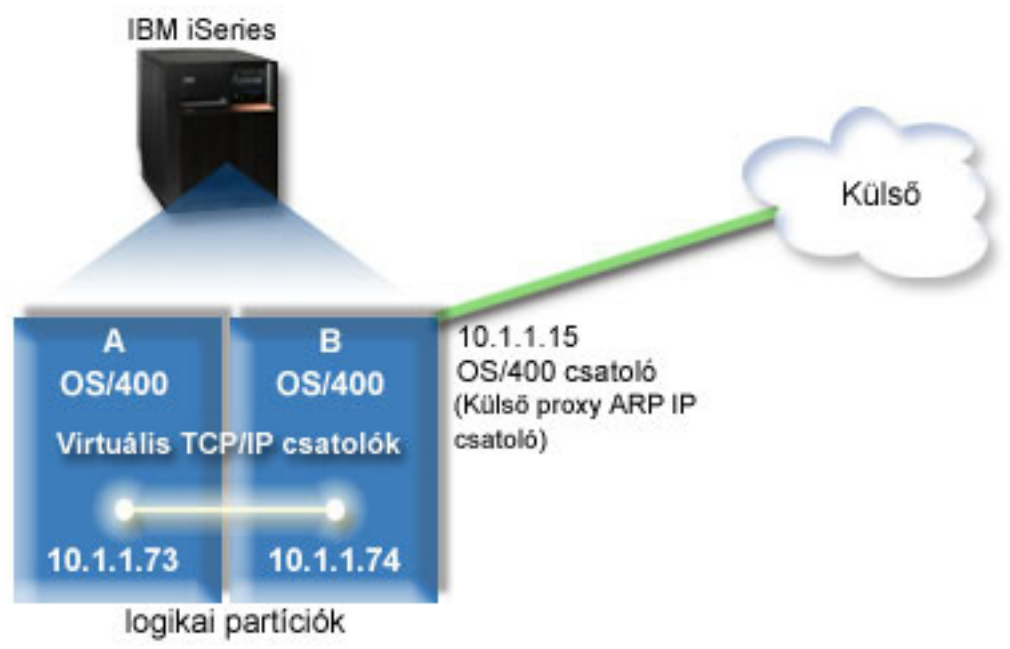

- A példában az A partíció TCP/IP forgalma áthalad a B partíció 10.1.1.74 csatolóján. Mivel a 10.1.1.74 társítva van a | |
- 10.1.1.75 külső proxy ARP csatolóhoz, a csomagok ki tudnak menni a virtuális Ethernet hálózatból a proxy ARP csatolón. |  $\blacksquare$
- A virtuális Ethernet proxy ARP csatlakozási módszerre beállításához az alábbi konfigurációs feladatok szükségesek.  $\blacksquare$
- 1. Engedélyezze a logikai partíciónak a virtuális Ethernet hálózatban való részvételt  $\overline{1}$ |
- 2. Hozza létre az Ethernet [vonalleírásokat](#page-44-0)  $\blacksquare$
- 3. Kapcsolja be az IP [adatcsomag](#page-45-0) továbbítást  $\blacksquare$
- 4. Hozza létre a csatolót a proxy ARP [engedélyezéséhez](#page-45-0)  $\blacksquare$
- 5. Hozza létre a virtuális TCP/IP csatolót az A [partíción](#page-46-0) |
- 6. Hozza létre a virtuális TCP/IP csatolót a B [partíción](#page-46-0) |
- 7. Hozza létre az [útvonalat](#page-47-0) |
- 8. Ellenőrizze a hálózati [kommunikációt](#page-47-0) |

#### **1. lépés: A virtuális Ethernet hálózaton való részvétel engedélyezése a logikai partíción** | |

**Megjegyzés:** Ha a 270 és 8*xx* modellektől eltérő szervereket használ, akkor a lépést az elsődleges partíció helyett az eServer hardverkezelő konzolon (HMC) kell elvégezni. Részleteket a virtuális Ethernet szakaszban talál. | |

- <span id="page-44-0"></span>A virtuális Ethernet engedélyezéséhez tegye a következőket: |
- 1. Az elsődleges partíció (A partíció) parancssorában írja be az STRSST parancsot, majd nyomja meg az Entert. |
- 2. Írja be a szervizeszköz felhasználói azonosítót és jelszót. |
- 3. A Rendszer szervizeszközök (SST) képernyőn válassza az 5. menüpontot (Rendszer partíciók kezelése). |
- 4. A Rendszer partíciók kezelése képernyőn válassza a 3. menüpontot (Partíció konfiguráció kezelése). |
- 5. Nyomja meg az F10 billentyűt (Virtuális Ethernet kezelése). |
- 6. Írjon egy 1-est az A és B partíció megfelelő oszlopába az egymás közötti virtuális Ethernet kommunikáció engedélyezéséhez. | |
- 7. Lépjen ki a Rendszer szervizeszközökből a parancssorba visszatéréshez. |

### **Következő lépés** |

| |

|

|

| | | | | | | | | |

Hozza létre az Ethernet vonalleírásokat |

#### **2. lépés: Ethernet vonalleírások létrehozása** |

Ennek a lépésnek a végrehajtására a szerver modellszámától függően kétféle módszer használható. A vonalleírások létrehozásának módszerét a szerver modellszámának megfelelően válassza ki. | |

- v Ethernet vonalleírás létrehozása a 270 és 8*xx* modellszámú szervereken |
- v Ethernet [vonalleírások](#page-45-0) létrehozása a 270-es és 8xx-es modellektől eltérő szervereken |

### **Ethernet vonalleírás létrehozása a 270 és 8***xx* **modellszámú szervereken** |

A virtuális Ethernet hálózaton használható új Ethernet vonalleírások meghatározásához tegye a következőket: |

- 1. Az A partíció parancssorában írja be a WRKHDWRSC \*CMN parancsot, majd nyomja meg az Entert. |
- 2. A Kommunikációs erőforrások kezelése képernyőn válassza ki a megfelelő virtuális Ethernet port mellett a 7. menüpontot (Erőforrás részletek megjelenítése). | |

A 268C értékkel azonosított Ethernet port a virtuális Ethernet erőforrás. Ebből a logikai partícióhoz csatlakozó minden virtuális Ethernet esetén egy van.

- 3. Az Erőforrás részletek megjelenítése képernyőn görgessen lefelé a portcím megkereséséhez. A portcím a logikai partíció beállításakor kiválasztott virtuális Ethernet beállításnak felel meg. |
- 4. A Kommunikációs erőforrások kezelése képernyőn a megfelelő virtuális Ethernet port mellett válassza az 5. menüpontot (Konfigurációleírások kezelése). |
- 5. A Konfigurációleírások kezelése képernyőn válassza ki az 1. menüpontot (Létrehozás), majd nyomja meg az Entert az Ethernet vonalleírás létrehozása (CRTLINETH) képernyő megjelenítéséhez. |
	- a. A *Vonalleírás* mezőbe írja be a VETH0 értéket. Bár a VETH0 név alapvetően tetszőleges lehet, itt megfelel a Virtuális Ethernet oldal számozott oszlopának, amelyen [engedélyezte](#page-43-0) a logikai partíciók kommunikációját. Ha azonos nevet használ a vonalleírásokhoz és a hozzájuk tartozó virtuális Ethernet csatolóhoz, akkor könnyen nyomon követheti a virtuális Ethernet konfigurációkat.
	- b. A *Vonalsebesség* mezőbe írja be az 1G értéket.
	- c. A *Duplex* mezőbe írja be a \*FULL értéket, majd nyomja meg az Entert.
	- d. A *Maximális keretméret* mezőbe írja be a 8996 értéket, és nyomja meg az Entert. A keretméret 8996-ra állításával javul a virtuális Ethernet adatátviteli sebessége.
		- Megjelenik egy üzenet, amely szerint a vonalleírás létrejött.
- 6. Aktiválja a vonalleírást. Írja be a WRKCFGSTS \*LIN parancsot, majd a VETH0 előtt válassza ki az 1. menüpontot (Bekapcsolás). | |
- 7. Ismételje meg az 1-6. lépéseket a B partíció parancssorában is a B partíció Ethernet vonalleírásának létrehozásához. |
- Bár a vonalleírások neve tetszőleges lehet, hasznosnak bizonyulhat, ha a virtuális Ethernet hálózathoz tartozó |
- összes vonalleírásnál azonos nevet használ. Ebben a példahelyzetben minden vonalleírás neve VETH0. |
- **Következő lépés** |

<span id="page-45-0"></span>Kapcsolja be az IP adatcsomag továbbítást |

### **Ethernet vonalleírások létrehozása a 270-es és 8xx-es modellektől eltérő** | **szervereken** |

A virtuális Ethernet hálózaton használható új Ethernet vonalleírások meghatározásához tegye a következőket: |

- 1. Az A partíció parancssorában írja be a WRKHDWRSC \*CMN parancsot, majd nyomja meg az Entert. |
- 2. A Kommunikációs erőforrások kezelése képernyőn válassza ki a megfelelő virtuális Ethernet port mellett a 7. menüpontot (Erőforrás részletek megjelenítése). | |

A 268C-ként azonosított Ethernet portok a virtuális Ethernet erőforrások. Ebből minden virtuális Ethernet esetén egy van. Minden egyes 268C azonosítású porthoz tartozik egy helykód, amely a virtuális Ethernet csatoló létrehozásakor jött létre az 1. lépésben.

- 3. Az Erőforrás részletek megjelenítése képernyőn görgesse lefelé a listát a virtuális Ethernethez létrehozott adott helykódhoz társuló 268C erőforrásig. | |
- 4. A Kommunikációs erőforrások kezelése képernyőn a megfelelő virtuális Ethernet erőforrás mellett válassza az 5. menüpontot (Konfigurációleírások kezelése). | |
- 5. A Konfigurációleírások kezelése képernyőn válassza ki az 1. menüpontot (Létrehozás), majd nyomja meg az Entert az Ethernet vonalleírás létrehozása (CRTLINETH) képernyő megjelenítéséhez. | |
	- a. A *Vonalleírás* mezőbe írja be a VETH0 értéket. Ha azonos nevet (például VETH0) használ a vonalleírásokhoz és a hozzájuk tartozó virtuális Ethernet csatolóhoz, akkor könnyen nyomon követheti a virtuális Ethernet konfigurációkat.
	- b. A *Vonalsebesség* mezőbe írja be az 1G értéket.
	- c. A *Duplex* mezőbe írja be a \*FULL értéket, majd nyomja meg az Entert.
	- d. A *Maximális keretméret* mezőbe írja be a 8996 értéket, és nyomja meg az Entert. A keretméret 8996-ra állításával javul a virtuális Ethernet adatátviteli sebessége.

Megjelenik egy üzenet, amely szerint a vonalleírás létrejött.

- 6. Aktiválja a vonalleírást. Írja be a WRKCFGSTS \*LIN parancsot, majd a VETH0 előtt válassza ki az 1. menüpontot (Bekapcsolás). | |
- 7. Ismételje meg az 1-6. lépéseket a B partíció parancssorában is a B partíció Ethernet vonalleírásának létrehozásához. |
- Bár a vonalleírások neve tetszőleges lehet, hasznosnak bizonyulhat, ha a virtuális Ethernet hálózathoz tartozó összes vonalleírásnál azonos nevet használ. Ebben a példahelyzetben minden vonalleírás neve VETH0. | |

### **Következő lépés** |

| | |

| | | | | | | |

Kapcsolja be az IP adatcsomag továbbítást |

#### **3. lépés: IP adatcsomag továbbítás bekapcsolása** |

Kapcsolja be az IP adatcsomag továbbítást, hogy a csomagok továbbíthatók legyenek a különböző alhálózatok között.  $\blacksquare$ 

- Az IP adatcsomag továbbítás bekapcsolásához tegye a következőket: |
- 1. Az A partíció parancssorába írja be a CHGTCPA parancsot, majd nyomja meg az F4 billentyűt. |
- 2. Az *IP adatcsomag továbbítás* mezőbe írja be a \*YES értéket.  $\blacksquare$

#### **Következő lépés**  $\blacksquare$

|

Hozza létre a csatolót a proxy ARP engedélyezéséhez |

## **4. lépés: Csatoló létrehozása a proxy ARP engedélyezéséhez**

A proxy ARP funkcióhoz szükséges TCP/IP csatoló létrehozásához tegye a következőket: |

- 1. Szerezzen egy olyan folytonos IP címtartományt, amely továbbítható a hálózaton. |
- Mivel a virtuális Ethernet hálózaton két partíció található, négy címből álló blokkra van szükség. Az első IP cím negyedik szegmensének néggyel oszthatónak kell lennie. A blokk első és utolsó IP címe az alhálózati és az | |
- <span id="page-46-0"></span>üzenetszórási cím, ezek nem használhatók fel. A második és harmadik IP cím használható fel az A és B partíció virtuális Ethernet hálózatának TCP/IP csatolóihoz. Példánkban a 10.1.1.72 - 10.1.1.75 IP cím blokkot tekintjük, | |
- 255.255.255.252 alhálózati maszkkal. |
- Emellett szükség van még egy IP címre a külső TCP/IP címhez. Ennek a címnek nem kell a folytonos címek blokkjához tartoznia, de az eredeti 255.255.255.0 alhálózati maszkba kell tartoznia. A példánkban a külső IP cím 10.1.1.15. | | |
- 2. Hozzon létre egy OS/400 TCP/IP csatolót a B partíción. Ez a csatoló lesz a külső proxy ARP csatoló. A csatoló létrehozásához tegye a következőket: | |
	- a. A B partíció parancssorában írja be a CFGTCP parancsot, majd nyomja meg az Entert a TCP/IP beállítása képernyő megjelenítéséhez.
	- b. Válassza az 1. menüpontot (TCP/IP csatolók kezelése), majd nyomja meg az Entert.
	- c. Válassza az 1. menüpontot (Hozzáadás), majd nyomja meg az Entert a TCP/IP csatoló hozzáadása (ADDTCPIFC) képernyő megjelenítéséhez.
	- d. Az *Internet cím* mezőben adja meg a '10.1.1.15' értéket.
	- e. A *Vonalleírás* mezőbe írja be a vonalleírás nevét, például ETHLINE.
	- f. Az *Alhálózati maszk* mezőbe írja be a '255.255.255.0' értéket.
- 3. Indítsa el a csatolót. A TCP/IP csatolók kezelése képernyőn válassza ki a csatoló mellett a 9. menüpontot (Indítás). |

#### **Következő lépés** |

| | | | | | | |

Hozza létre a virtuális TCP/IP csatolót az A partíción |

## **5. lépés: Virtuális TCP/IP csatoló létrehozása az A partíción** |

- A virtuális csatoló létrehozásához tegye a következőket: |
- 1. Az A partíció parancssorában írja be a CFGTCP parancsot, majd nyomja meg az Entert a TCP/IP beállítása képernyő megjelenítéséhez. | |
- 2. Válassza az 1. menüpontot (TCP/IP csatolók kezelése), majd nyomja meg az Entert. |
- 3. Válassza az 1. menüpontot (Hozzáadás), majd nyomja meg az Entert a TCP/IP csatoló hozzáadása (ADDTCPIFC) képernyő megjelenítéséhez. | |
- 4. Az *Internet cím* mezőben adja meg a '10.1.1.73' értéket. |
- 5. A *Vonalleírás* mezőbe írja be a vonalleírás nevét, például ETHLINE. |
- 6. Az *Alhálózati maszk* mezőbe írja be a '255.255.255.252' értéket. |
- 7. Indítsa el a csatolót. A TCP/IP csatolók kezelése képernyőn válassza ki a csatoló mellett a 9. menüpontot (Indítás). |

### **Következő lépés** |

Hozza létre a virtuális TCP/IP csatolót a B partíción |

## **6. lépés: Virtuális TCP/IP csatoló létrehozása a B partíción** |

- A virtuális csatoló létrehozásához tegye a következőket: |
- 1. A B partíció parancssorában írja be a CFGTCP parancsot, majd nyomja meg az Entert a TCP/IP beállítása | képernyő megjelenítéséhez. |
- 2. Válassza az 1. menüpontot (TCP/IP csatolók kezelése), majd nyomja meg az Entert. |
- 3. Válassza az 1. menüpontot (Hozzáadás), majd nyomja meg az Entert a TCP/IP csatoló hozzáadása (ADDTCPIFC) | képernyő megjelenítéséhez. |
- 4. Az *Internet cím* mezőben adja meg a '10.1.1.74' értéket. |
- 5. A *Vonalleírás* mezőbe írja be a vonalleírás nevét, például ETHLINE. |
- 6. Az *Alhálózati maszk* mezőbe írja be a '255.255.255.252' értéket. |
- <span id="page-47-0"></span>7. A *Társított helyi csatoló* mezőbe írja be a '10.1.1.15' értéket. Ez társítja a virtuális csatolót a külső csatolóhoz, és | engedélyezi a proxy ARP számára a csomagok továbbítását a 10.1.1.74 virtuális csatoló és a 10.1.1.15 külső csatoló között. | |
- 8. Indítsa el a csatolót. A TCP/IP csatolók kezelése képernyőn válassza ki a csatoló mellett a 9. menüpontot (Indítás). |

### **Következő lépés** |

Hozza létre az útvonalat |

#### **Útvonal létrehozása** |

Ahhoz, hogy a csomagok elhagyhassák a virtuális Ethernet hálózatot, létre kell hozni egy alapértelmezett útvonalat. Ehhez tegye a következőket: | |

- 1. Az A partíció parancssorában írja be a CFGTCP parancsot, majd nyomja meg az Entert. |
- 2. Válassza a 2. menüpontot (TCP/IP útvonalak kezelése), majd nyomja meg az Entert. |
- 3. Válassza az 1. menüpontot (Hozzáadás), majd nyomja meg az Entert. |
- 4. Az *Útvonal célja* mezőbe írja be a \*DFTROUTE értéket. |
- 5. Az *Alhálózati maszk* mezőbe írja be a \*NONE értéket. |
- 6. A *Következő állomás* mezőbe írja be a '10.1.1.74' értéket. |

Az A partícióról származó csomagok ezen alapértelmezett útvonal felhasználásával kerülnek a 10.1.1.74 csatolóra a virtuális Ethernet hálózaton. Mivel a 10.1.1.74 társítva van a 10.1.1.75 külső proxy ARP csatolóhoz, a csomagok ki tudnak menni a virtuális Ethernet hálózatból a proxy ARP csatolón.

#### **Következő lépés** |

| | |

Ellenőrizze a hálózati kommunikációt |

#### **8. lépés: Hálózati kommunikáció ellenőrzése** |

Ellenőrizze a hálózati kommunikációt a ping paranccsal: |

- v Az A partícióról pingelje meg a 10.1.1.74 virtuális Ethernet csatolót és egy külső hosztot. |
- v Egy külső OS/400 hosztról pingelje meg a 10.1.1.73 és 10.1.1.74 virtuális Ethernet csatolókat. |

#### **Hálózati cím fordításos módszer** | |

A hálózati cím fordítás (NAT) segítségével lehetőség van csomagok továbbítására a virtuális Ethernet hálózat és a külső hálózat között. Ez a statikus NAT-nak is nevezett forma a virtuális Ethernet hálózat kimenő és bejövő forgalmát | is kezeli. A NAT más formái (például a maskara NAT) is működnek, amennyiben a virtuális Ethernet hálózatnak nem kell külső kliensektől forgalmat fogadnia. A TCP/IP útvonalkezelési és proxy ARP módszerhez hasonlóan itt is | kihasználható a meglévő OS/400 hálózati kapcsolat. Mivel IP csomag szabályok használatáról van szó, az iSeries | navigátorban kell létrehozni és alkalmazni a szabályokat. | | |

A következő ábra bemutatja, hogyan használhat a NAT a virtuális Ethernet hálózat külső hálózatra kapcsolására. A |

10.1.1.*x* hálózat a külső hálózatot, míg a 192.168.1.*x* a virtuális Ethernet hálózatot jelenti.  $\blacksquare$ 

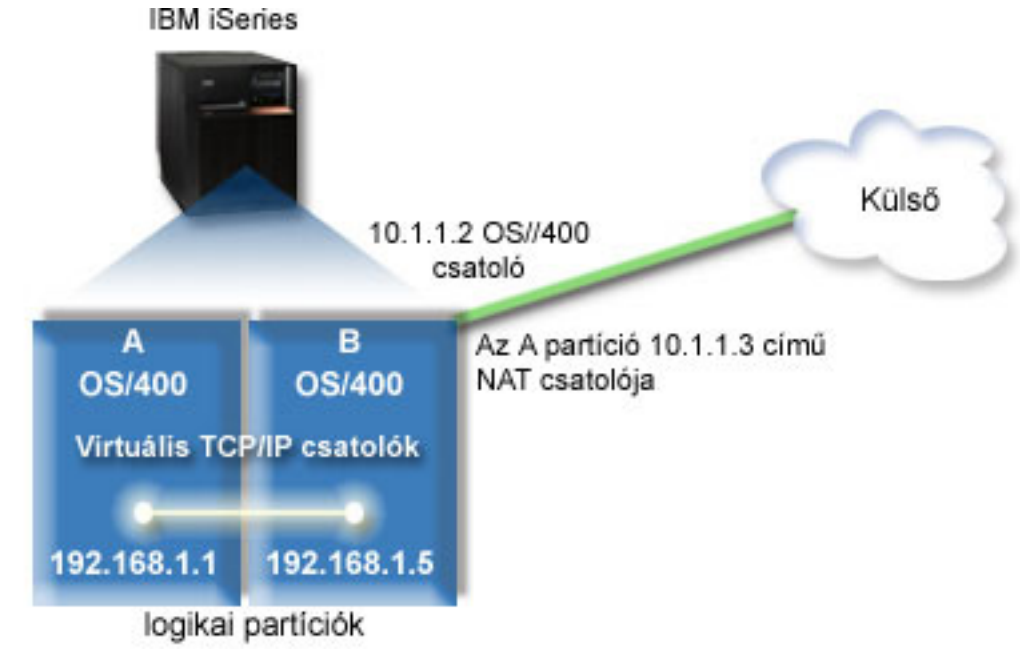

A példában a szerver minden meglévő TCP/IP forgalma a 10.1.1.2 csatolón bonyolódik. Mivel ez egy statikus |

leképezési szituáció, a bejövő forgalom lefordításra kerül a 10.1.1.3 csatolóról a 192.168.1.5 csatolóhoz. A kimenő |

forgalomnál a 192.168.1.5 csatoló a kerül lefordításra a külső 10.1.1.3 csatolóra. Az A és B partíció a 192.168.1.1 és |

192.168.1.5 virtuális csatolóját használja az egymással folytatott kommunikációhoz. |

A statikus NAT működéséhez először be kell állítani az OS/400 operációs rendszert és a TCP/IP kommunikációt. | Ezután létre kell hozni néhány IP csomag szabályt, amelyeket alkalmazni kell. A virtuális Ethernet hálózatnak a NAT módszerre beállításához az alábbi konfigurációs feladatokat kell elvégezni. | |

- 1. Engedélyezze a logikai partíciónak a virtuális Ethernet hálózatban való részvételt |
- 2. Hozza létre az Ethernet [vonalleírásokat](#page-49-0) |
- 3. Kapcsolja be az IP [adatcsomag](#page-50-0) továbbítást |
- 4. Hozza létre a [csatolókat](#page-50-0) |

<span id="page-48-0"></span>|

|

- 5. Ellenőrizze a hálózati [kommunikációt](#page-51-0) |
- 6. Hozza létre a [csomagszabályokat](#page-52-0) |
- 7. Ellenőrizze a hálózati [kommunikációt](#page-52-0) |

#### **1. lépés: A virtuális Ethernet hálózaton való részvétel engedélyezése a**  $\overline{1}$ | **logikai partíción** |

**Megjegyzés:** Ha a 270 és 8*xx* modellektől eltérő szervereket használ, akkor a lépést az elsődleges partíció helyett az eServer hardverkezelő konzolon (HMC) kell elvégezni. Részleteket a virtuális Ethernet szakaszban talál. | |

- A virtuális Ethernet engedélyezéséhez tegye a következőket: |
- 1. Az elsődleges partíció (A partíció) parancssorában írja be az STRSST parancsot, majd nyomja meg az Entert. |
- 2. Írja be a szervizeszköz felhasználói azonosítót és jelszót. |
- 3. A Rendszer szervizeszközök (SST) képernyőn válassza az 5. menüpontot (Rendszer partíciók kezelése). |
- 4. A Rendszer partíciók kezelése képernyőn válassza a 3. menüpontot (Partíció konfiguráció kezelése). |
- 5. Nyomja meg az F10 billentyűt (Virtuális Ethernet kezelése). |
- 6. Írjon egy 1-est az A és B partíció megfelelő oszlopába az egymás közötti virtuális Ethernet kommunikáció engedélyezéséhez. | |
- 7. Lépjen ki a Rendszer szervizeszközökből a parancssorba visszatéréshez. |

### <span id="page-49-0"></span>**Következő lépés** |

| |

> | | | | | | | | |

|

|

Hozza létre az Ethernet vonalleírásokat |

#### **2. lépés: Ethernet vonalleírások létrehozása** |

Ennek a lépésnek a végrehajtására a szerver modellszámától függően kétféle módszer használható. A vonalleírások létrehozásának módszerét a szerver modellszámának megfelelően válassza ki.  $\blacksquare$ |

- v Ethernet vonalleírás létrehozása a 270 és 8*xx* modellszámú szervereken |
- v Ethernet vonalleírások létrehozása a 270-es és 8xx-es modellektől eltérő szervereken |

#### **Ethernet vonalleírás létrehozása a 270 és 8***xx* **modellszámú szervereken** |

A virtuális Ethernet hálózaton használható új Ethernet vonalleírások meghatározásához tegye a következőket: |

- 1. Az A partíció parancssorában írja be a WRKHDWRSC \*CMN parancsot, majd nyomja meg az Entert.  $\blacksquare$
- 2. A Kommunikációs erőforrások kezelése képernyőn válassza ki a megfelelő virtuális Ethernet port mellett a 7. menüpontot (Erőforrás részletek megjelenítése). | |

A 268C értékkel azonosított Ethernet port a virtuális Ethernet erőforrás. Ebből a logikai partícióhoz csatlakozó minden virtuális Ethernet esetén egy van.

- 3. Az Erőforrás részletek megjelenítése képernyőn görgessen lefelé a portcím megkereséséhez. A portcím a logikai partíció beállításakor kiválasztott virtuális Ethernet beállításnak felel meg. | |
- 4. A Kommunikációs erőforrások kezelése képernyőn a megfelelő virtuális Ethernet port mellett válassza az 5. menüpontot (Konfigurációleírások kezelése). | |
- 5. A Konfigurációleírások kezelése képernyőn válassza ki az 1. menüpontot (Létrehozás), majd nyomja meg az Entert az Ethernet vonalleírás létrehozása (CRTLINETH) képernyő megjelenítéséhez. | |
	- a. A *Vonalleírás* mezőbe írja be a VETH0 értéket. Bár a VETH0 név alapvetően tetszőleges lehet, itt megfelel a Virtuális Ethernet oldal számozott oszlopának, amelyen [engedélyezte](#page-43-0) a logikai partíciók kommunikációját. Ha azonos nevet használ a vonalleírásokhoz és a hozzájuk tartozó virtuális Ethernet csatolóhoz, akkor könnyen nyomon követheti a virtuális Ethernet konfigurációkat.
	- b. A *Vonalsebesség* mezőbe írja be az 1G értéket.
		- c. A *Duplex* mezőbe írja be a \*FULL értéket, majd nyomja meg az Entert.
	- d. A *Maximális keretméret* mezőbe írja be a 8996 értéket, és nyomja meg az Entert. A keretméret 8996-ra állításával javul a virtuális Ethernet adatátviteli sebessége.
		- Megjelenik egy üzenet, amely szerint a vonalleírás létrejött.
- 6. Aktiválja a vonalleírást. Írja be a WRKCFGSTS \*LIN parancsot, majd a VETH0 előtt válassza ki az 1. menüpontot (Bekapcsolás). | |

7. Ismételje meg az 1-6. lépéseket a B partíció parancssorában is a B partíció Ethernet vonalleírásának létrehozásához. Bár a vonalleírások neve tetszőleges lehet, hasznosnak bizonyulhat, ha a virtuális Ethernet hálózathoz tartozó | |

összes vonalleírásnál azonos nevet használ. Ebben a példahelyzetben minden vonalleírás neve VETH0.

### **Következő lépés** |

Kapcsolja be az IP [adatcsomag](#page-50-0) továbbítást |

#### **Ethernet vonalleírások létrehozása a 270-es és 8xx-es modellektől eltérő szervereken** |

A virtuális Ethernet hálózaton használható új Ethernet vonalleírások meghatározásához tegye a következőket: |

- 1. Az A partíció parancssorában írja be a WRKHDWRSC \*CMN parancsot, majd nyomja meg az Entert. |
- 2. A Kommunikációs erőforrások kezelése képernyőn válassza ki a megfelelő virtuális Ethernet port mellett a 7. menüpontot (Erőforrás részletek megjelenítése). | |

A 268C-ként azonosított Ethernet portok a virtuális Ethernet erőforrások. Ebből minden virtuális Ethernet esetén egy van. Minden egyes 268C azonosítású porthoz tartozik egy helykód, amely a virtuális Ethernet csatoló létrehozásakor jött létre az 1. lépésben. | | |

- <span id="page-50-0"></span>3. Az Erőforrás részletek megjelenítése képernyőn görgesse lefelé a listát a virtuális Ethernethez létrehozott adott helykódhoz társuló 268C erőforrásig. | |
- 4. A Kommunikációs erőforrások kezelése képernyőn a megfelelő virtuális Ethernet erőforrás mellett válassza az 5. menüpontot (Konfigurációleírások kezelése). | |
- 5. A Konfigurációleírások kezelése képernyőn válassza ki az 1. menüpontot (Létrehozás), majd nyomja meg az Entert az Ethernet vonalleírás létrehozása (CRTLINETH) képernyő megjelenítéséhez. | |
	- a. A *Vonalleírás* mezőbe írja be a VETH0 értéket. Ha azonos nevet (például VETH0) használ a vonalleírásokhoz és a hozzájuk tartozó virtuális Ethernet csatolóhoz, akkor könnyen nyomon követheti a virtuális Ethernet konfigurációkat.
	- b. A *Vonalsebesség* mezőbe írja be az 1G értéket.
		- c. A *Duplex* mezőbe írja be a \*FULL értéket, majd nyomja meg az Entert.
	- d. A *Maximális keretméret* mezőbe írja be a 8996 értéket, és nyomja meg az Entert. A keretméret 8996-ra állításával javul a virtuális Ethernet adatátviteli sebessége.
	- Megjelenik egy üzenet, amely szerint a vonalleírás létrejött.
- 6. Aktiválja a vonalleírást. Írja be a WRKCFGSTS \*LIN parancsot, majd a VETH0 előtt válassza ki az 1. menüpontot (Bekapcsolás). | |
- 7. Ismételje meg az 1-6. lépéseket a B partíció parancssorában is a B partíció Ethernet vonalleírásának létrehozásához. |
- Bár a vonalleírások neve tetszőleges lehet, hasznosnak bizonyulhat, ha a virtuális Ethernet hálózathoz tartozó
- összes vonalleírásnál azonos nevet használ. Ebben a példahelyzetben minden vonalleírás neve VETH0. |
- **Következő lépés** |

| | | | | | | |

|

| | | | | |

| | |

Kapcsolja be az IP adatcsomag továbbítást |

#### **3. lépés: IP adatcsomag továbbítás bekapcsolása** |

- Kapcsolja be az IP adatcsomag továbbítást, hogy a csomagok továbbíthatók legyenek a különböző alhálózatok között. |
- Az IP adatcsomag továbbítás bekapcsolásához tegye a következőket: |
- 1. Az A partíció parancssorába írja be a CHGTCPA parancsot, majd nyomja meg az F4 billentyűt. |
- 2. Az *IP adatcsomag továbbítás* mezőbe írja be a \*YES értéket. |
- **Következő lépés** |
- Hozza létre a csatolókat |

#### **4. lépés: Csatolók létrehozása**  $\overline{1}$ |

- A TCP/IP csatolók létrehozásához tegye a következőket: |
- 1. Hozzon létre és indítson el egy OS/400 TCP/IP csatolót a B partíción a szerver általános kommunikációjához. A csatoló létrehozásához tegye a következőket: | |
	- a. A B partíció parancssorában írja be a CFGTCP parancsot, majd nyomja meg az Entert a TCP/IP beállítása képernyő megjelenítéséhez.
	- b. Válassza az 1. menüpontot (TCP/IP csatolók kezelése), majd nyomja meg az Entert.
	- c. Válassza az 1. menüpontot (Hozzáadás), majd nyomja meg az Entert a TCP/IP csatoló hozzáadása (ADDTCPIFC) képernyő megjelenítéséhez.
- d. Az *Internet cím* mezőben adja meg a '10.1.1.2' értéket.
- e. A *Vonalleírás* mezőbe írja be az ETHLINE értéket. |
	- f. Az *Alhálózati maszk* mezőbe írja be a '255.255.255.0' értéket.
- g. Indítsa el a csatolót. A TCP/IP csatolók kezelése képernyőn válassza ki a csatoló mellett a 9. menüpontot (Indítás).
- <span id="page-51-0"></span>2. Hozzon létre és indítson el egy másik TCP/IP csatolót, amely a külső hálózatra csatlakozik. Ennek a meglévő külső TCP/IP csatolóval megegyező vonalleírást kell használnia. Végső soron ez a csatoló fogja elvégezni a cím fordítást a partíció számára. A csatoló létrehozásához tegye a következőket:  $\blacksquare$ | |
	- a. A B partíció parancssorában írja be a CFGTCP parancsot, majd nyomja meg az Entert a TCP/IP beállítása képernyő megjelenítéséhez.
	- b. Válassza az 1. menüpontot (TCP/IP csatolók kezelése), majd nyomja meg az Entert.
	- c. Válassza az 1. menüpontot (Hozzáadás), majd nyomja meg az Entert a TCP/IP csatoló hozzáadása (ADDTCPIFC) képernyő megjelenítéséhez.
	- d. Az *Internet cím* mezőben adja meg a '10.1.1.3' értéket.
	- e. A *Vonalleírás* mezőbe írja be az ETHLINE értéket.
	- f. Az *Alhálózati maszk* mezőbe írja be a '255.255.255.0' értéket.
	- g. Indítsa el a csatolót. A TCP/IP csatolók kezelése képernyőn válassza ki a csatoló mellett a 9. menüpontot (Indítás).
- 3. Hozza létre az A partíción a virtuális Ethernet OS/400 TCP/IP csatolóját. A csatoló létrehozásához tegye a következőket: | |
	- a. Az A partíció parancssorában írja be a CFGTCP parancsot, majd nyomja meg az Entert a TCP/IP beállítása képernyő megjelenítéséhez.
- b. Válassza az 1. menüpontot (TCP/IP csatolók kezelése), majd nyomja meg az Entert.
- c. Válassza az 1. menüpontot (Hozzáadás), majd nyomja meg az Entert a TCP/IP csatoló hozzáadása (ADDTCPIFC) képernyő megjelenítéséhez.
- d. Az *Internet cím* mezőben adja meg a '192.168.1.1' értéket.
- e. A *Vonalleírás* mezőbe írja be a VETH0 értéket.
	- f. Az *Alhálózati maszk* mezőbe írja be a '255.255.255.0' értéket.
- g. Indítsa el a csatolót. A TCP/IP csatolók kezelése képernyőn válassza ki a csatoló mellett a 9. menüpontot (Indítás).
- 4. Hozza létre a B partíción a virtuális Ethernet OS/400 TCP/IP csatolóját. A csatoló létrehozásához tegye a következőket: | |
- a. A B partíció parancssorában írja be a CFGTCP parancsot, majd nyomja meg az Entert a TCP/IP beállítása képernyő megjelenítéséhez.
- b. Válassza az 1. menüpontot (TCP/IP csatolók kezelése), majd nyomja meg az Entert.
- c. Válassza az 1. menüpontot (Hozzáadás), majd nyomja meg az Entert a TCP/IP csatoló hozzáadása (ADDTCPIFC) képernyő megjelenítéséhez.
- d. Az *Internet cím* mezőben adja meg a '192.168.1.5' értéket.
- e. A *Vonalleírás* mezőbe írja be a VETH0 értéket. |
	- f. Az *Alhálózati maszk* mezőbe írja be a '255.255.255.0' értéket.
	- g. Indítsa el a csatolót. A TCP/IP csatolók kezelése képernyőn válassza ki a csatoló mellett a 9. menüpontot (Indítás).

#### **Következő lépés** |

| | | | | | | | | |

> | | | | | | | | | |

> | | | | | |

> | | |

Ellenőrizze a hálózati kommunikációt |

#### **5. lépés: Hálózati kommunikáció ellenőrzése** |

Ellenőrizze a hálózati kommunikációt a ping paranccsal: |

- v Az A partícióról pingelje meg a 192.168.1.5 virtuális Ethernet csatolót és egy külső hosztot. |
- v Egy külső OS/400 hosztról pingelje meg a 192.168.1.1 és 192.168.1.5 virtuális Ethernet csatolókat. |

### **Következő lépés** |

<span id="page-52-0"></span>Hozza létre a csomagszabályokat |

#### **6. lépés: Csomagszabályok létrehozása** |

Az iSeries navigátor Cím fordítás varázslójával hozza létre a csomagszabályokat, amelyek leképezik az A partíció privát címét a B partíció nyilvános címére. | |

- A csomagszabályok létrehozásához tegye a következőket: |
- 1. Az iSeries navigátorban bontsa ki az iSeries szervert, majd a **Hálózat–> IP stratégiák** kategóriát. |
- 2. Kattintson a jobb egérgombbal a **Csomagszabályok** bejegyzésre, majd válassza az előugró menü **Szabályszerkesztő** menüpontját. | |
- 3. Válassza a **Varázsló** menü **Címfordítás** menüpontját. |
- 4. A csomagszabályok létrehozásához kövesse a varázsló útmutatásait. Az eljárás során az alábbiakat kell megadni: |
	- v Válassza ki a **Leképezés** lehetőséget.
	- v Adja meg a 192.168.1.1 privát IP címet.
	- v Adja meg a 10.1.1.3 nyilvános IP címet.
	- v Válassza ki, melyik vonalon vannak beállítva a csatolók, például ETHLINE.
- 5. Válassza a **Fájl** menü **Szabályok aktiválása** menüpontját. |

#### **Következő lépés** |

| | | |

Ellenőrizze a hálózati kommunikációt |

#### **7. lépés: Hálózati kommunikáció ellenőrzése** |

A csomagszabályok létrehozása után ellenőrizni kell a hálózati kommunikációt. A kimenő kommunikáció teszteléséhez |

pingeljen meg egy külső hosztot az A partícióról. Ezután egy külső hosztról is pingelje meg az A partíciót, hogy a |

bejövő kommunikációt is ellenőrizze. |

## **TCP/IP útvonalkezelési módszer**

A partíciókra különböző útvonalkezelési módszerekkel eljuttathatja a forgalmat az iSeries szerveren keresztül. Ezt a megoldást nem nehéz megvalósítani a szerveren, viszont a hálózat topológiájától függően elképzelhető, hogy a módszer nem praktikus. Tekintse meg a következő ábrát. |

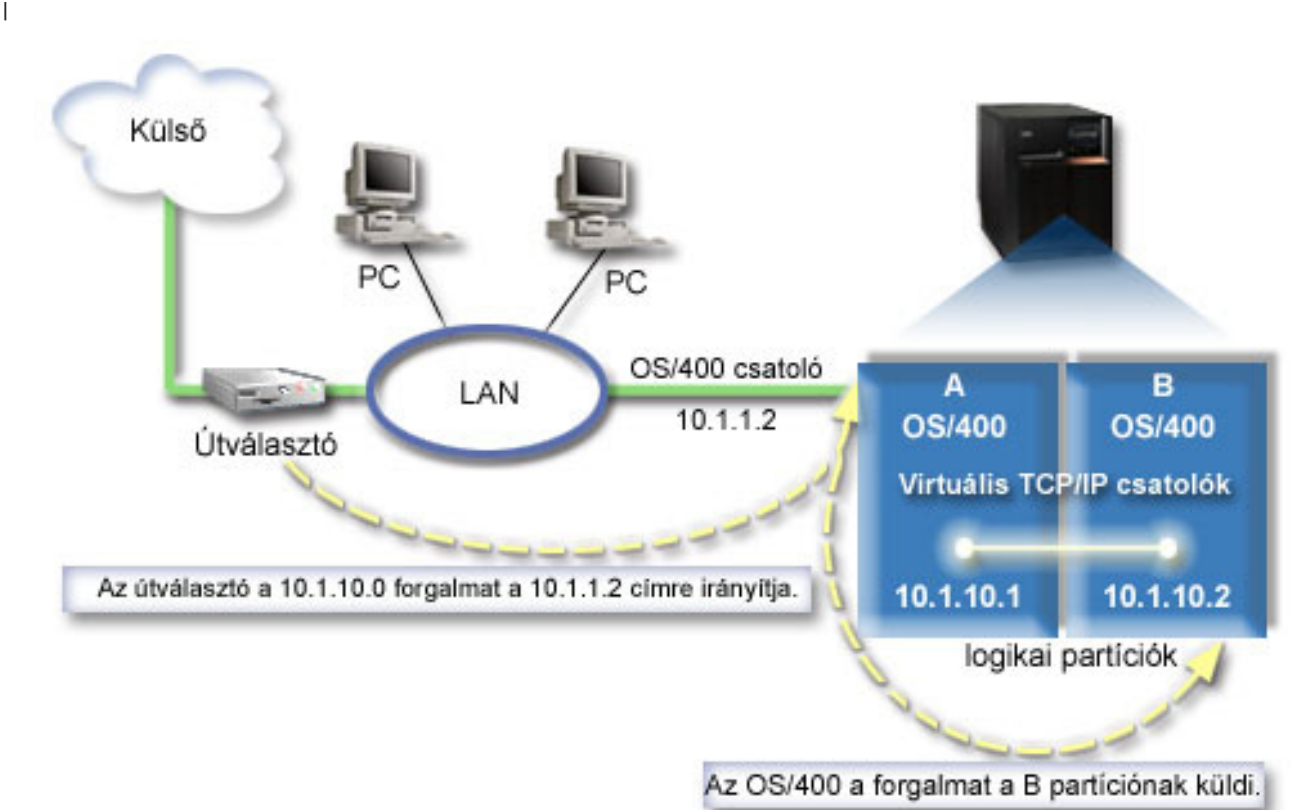

| |

<span id="page-53-0"></span>| | |

|

távoli hálózatokhoz. A B partíció virtuális TCP/IP csatolójának címe 10.1.10.2, az A partícióé pedig 10.1.10.1. Ha az |

OS/400 alatt bekapcsolja az IP adatcsomag továbbítást, akkor az OS/400 irányítja a B partícióra és onnan érkező IP |

csomagokat. A B partíció TCP/IP kapcsolatának meghatározásakor az útválasztó címeként 10.1.10.1-et kell megadni. |

Az effajta útvonalkezelés esetén a nehézséget az IP csomagoknak az iSeries szerverre juttatása jelenti. A | példahelyzetben az útválasztón egy olyan útvonalat állítunk be, amely a 10.1.10.1 hálózatba irányuló csomagokat a  $\blacksquare$  $\mathbf{L}$ | 10.1.1.2 csatolónak adja át. Ez a távoli hálózati klienseknél működik. Emellett működik a helyi hálózati kliensek  $\blacksquare$ (vagyis az iSeries szerverrel azonos LAN-ra csatlakozó kliensek) esetén is, ha a kliensek ugyanezt az útválasztót használják következő állomásként. Ha nem, akkor minden egyes kliensnek rendelkeznie egy útvonallal, amely a  $\blacksquare$  $\blacksquare$ 10.1.10.1 forgalmát a 10.1.1.2 OS/400 csatolóra irányítja, és itt kezdődik a módszer kivihetetlensége. Sok LAN kliens esetén sok útvonalat kell beállítani.  $\blacksquare$ 

- A virtuális Ethernet a következőképpen állítható be a TCP/IP útvonalkezelési módszerre:  $\blacksquare$
- 1. [Engedélyezze](#page-54-0) a logikai partíciónak a virtuális Ethernet hálózatban való részvételt |
- 2. Hozza létre az Ethernet [vonalleírásokat](#page-54-0) |
- 3. Kapcsolja be az IP [adatcsomag](#page-55-0) továbbítást |
- 4. Hozza létre a [csatolókat](#page-56-0)  $\blacksquare$

A meglévő TCP/IP csatoló (10.1.1.2) csatlakozik a helyi hálózatra. A LAN egy útválasztón keresztül kapcsolódik a

#### <span id="page-54-0"></span>**1. lépés: A virtuális Ethernet hálózaton való részvétel engedélyezése a** | **logikai partíción** |

**Megjegyzés:** Ha a 270 és 8*xx* modellektől eltérő szervereket használ, akkor a lépést az elsődleges partíció helyett az eServer hardverkezelő konzolon (HMC) kell elvégezni. Részleteket a virtuális Ethernet szakaszban talál. | |

- A virtuális Ethernet engedélyezéséhez tegye a következőket: |
- 1. Az elsődleges partíció (A partíció) parancssorában írja be az STRSST parancsot, majd nyomja meg az Entert. |
- 2. Írja be a szervizeszköz felhasználói azonosítót és jelszót. |
- 3. A Rendszer szervizeszközök (SST) képernyőn válassza az 5. menüpontot (Rendszer partíciók kezelése). |
- 4. A Rendszer partíciók kezelése képernyőn válassza a 3. menüpontot (Partíció konfiguráció kezelése). |
- 5. Nyomja meg az F10 billentyűt (Virtuális Ethernet kezelése). |
- 6. Írjon egy 1-est az A és B partíció megfelelő oszlopába az egymás közötti virtuális Ethernet kommunikáció engedélyezéséhez. | |
- 7. Lépjen ki a Rendszer szervizeszközökből a parancssorba visszatéréshez. |

#### **Következő lépés** |

| |

| | | | | | | | |

Hozza létre az Ethernet vonalleírásokat |

## **2. lépés: Ethernet vonalleírások létrehozása** |

- Ennek a lépésnek a végrehajtására a szerver modellszámától függően kétféle módszer használható. A vonalleírások létrehozásának módszerét a szerver modellszámának megfelelően válassza ki. | |
- v Ethernet vonalleírás létrehozása a 270 és 8*xx* modellszámú szervereken |
- v Ethernet [vonalleírások](#page-55-0) létrehozása a 270-es és 8xx-es modellektől eltérő szervereken |

### **Ethernet vonalleírás létrehozása a 270 és 8***xx* **modellszámú szervereken** |

A virtuális Ethernet hálózaton használható új Ethernet vonalleírások meghatározásához tegye a következőket: |

- 1. Az A partíció parancssorában írja be a WRKHDWRSC \*CMN parancsot, majd nyomja meg az Entert. |
- 2. A Kommunikációs erőforrások kezelése képernyőn válassza ki a megfelelő virtuális Ethernet port mellett a 7. menüpontot (Erőforrás részletek megjelenítése). | |
- A 268C értékkel azonosított Ethernet port a virtuális Ethernet erőforrás. Ebből a logikai partícióhoz csatlakozó minden virtuális Ethernet esetén egy van.
- 3. Az Erőforrás részletek megjelenítése képernyőn görgessen lefelé a portcím megkereséséhez. A portcím a logikai partíció beállításakor kiválasztott virtuális Ethernet beállításnak felel meg. | |
- 4. A Kommunikációs erőforrások kezelése képernyőn a megfelelő virtuális Ethernet port mellett válassza az 5. menüpontot (Konfigurációleírások kezelése). | |
- 5. A Konfigurációleírások kezelése képernyőn válassza ki az 1. menüpontot (Létrehozás), majd nyomja meg az Entert az Ethernet vonalleírás létrehozása (CRTLINETH) képernyő megjelenítéséhez. | |
	- a. A *Vonalleírás* mezőbe írja be a VETH0 értéket. Bár a VETH0 név alapvetően tetszőleges lehet, itt megfelel a Virtuális Ethernet oldal számozott oszlopának, amelyen [engedélyezte](#page-43-0) a logikai partíciók kommunikációját. Ha azonos nevet használ a vonalleírásokhoz és a hozzájuk tartozó virtuális Ethernet csatolóhoz, akkor könnyen nyomon követheti a virtuális Ethernet konfigurációkat.
	- b. A *Vonalsebesség* mezőbe írja be az 1G értéket.
	- c. A *Duplex* mezőbe írja be a \*FULL értéket, majd nyomja meg az Entert.
	- d. A *Maximális keretméret* mezőbe írja be a 8996 értéket, és nyomja meg az Entert. A keretméret 8996-ra állításával javul a virtuális Ethernet adatátviteli sebessége.
	- Megjelenik egy üzenet, amely szerint a vonalleírás létrejött.
- 6. Aktiválja a vonalleírást. Írja be a WRKCFGSTS \*LIN parancsot, majd a VETH0 előtt válassza ki az 1. |
- menüpontot (Bekapcsolás). |
- <span id="page-55-0"></span>7. Ismételje meg az 1-6. lépéseket a B partíció parancssorában is a B partíció Ethernet vonalleírásának létrehozásához. |
- Bár a vonalleírások neve tetszőleges lehet, hasznosnak bizonyulhat, ha a virtuális Ethernet hálózathoz tartozó összes vonalleírásnál azonos nevet használ. Ebben a példahelyzetben minden vonalleírás neve VETH0. | |

### **Következő lépés** |

|

| | |

| | | | | | | |

| |

 $\mathbf{I}$ 

|

Kapcsolja be az IP adatcsomag továbbítást  $\perp$ 

#### **Ethernet vonalleírások létrehozása a 270-es és 8xx-es modellektől eltérő szervereken** | |

- A virtuális Ethernet hálózaton használható új Ethernet vonalleírások meghatározásához tegye a következőket:
- 1. Az A partíció parancssorában írja be a WRKHDWRSC \*CMN parancsot, majd nyomja meg az Entert.  $\blacksquare$
- 2. A Kommunikációs erőforrások kezelése képernyőn válassza ki a megfelelő virtuális Ethernet port mellett a 7. menüpontot (Erőforrás részletek megjelenítése). | |
	- A 268C-ként azonosított Ethernet portok a virtuális Ethernet erőforrások. Ebből minden virtuális Ethernet esetén egy van. Minden egyes 268C azonosítású porthoz tartozik egy helykód, amely a virtuális Ethernet csatoló létrehozásakor jött létre az 1. lépésben.
- 3. Az Erőforrás részletek megjelenítése képernyőn görgesse lefelé a listát a virtuális Ethernethez létrehozott adott helykódhoz társuló 268C erőforrásig. | |
- 4. A Kommunikációs erőforrások kezelése képernyőn a megfelelő virtuális Ethernet erőforrás mellett válassza az 5. menüpontot (Konfigurációleírások kezelése). | |
- 5. A Konfigurációleírások kezelése képernyőn válassza ki az 1. menüpontot (Létrehozás), majd nyomja meg az Entert az Ethernet vonalleírás létrehozása (CRTLINETH) képernyő megjelenítéséhez. | |
	- a. A *Vonalleírás* mezőbe írja be a VETH0 értéket. Ha azonos nevet (például VETH0) használ a vonalleírásokhoz és a hozzájuk tartozó virtuális Ethernet csatolóhoz, akkor könnyen nyomon követheti a virtuális Ethernet konfigurációkat.
	- b. A *Vonalsebesség* mezőbe írja be az 1G értéket.
		- c. A *Duplex* mezőbe írja be a \*FULL értéket, majd nyomja meg az Entert.
	- d. A *Maximális keretméret* mezőbe írja be a 8996 értéket, és nyomja meg az Entert. A keretméret 8996-ra állításával javul a virtuális Ethernet adatátviteli sebessége.

Megjelenik egy üzenet, amely szerint a vonalleírás létrejött.

- 6. Aktiválja a vonalleírást. Írja be a WRKCFGSTS \*LIN parancsot, majd a VETH0 előtt válassza ki az 1. menüpontot (Bekapcsolás). | |
- 7. Ismételje meg az 1-6. lépéseket a B partíció parancssorában is a B partíció Ethernet vonalleírásának létrehozásához. |

Bár a vonalleírások neve tetszőleges lehet, hasznosnak bizonyulhat, ha a virtuális Ethernet hálózathoz tartozó összes vonalleírásnál azonos nevet használ. Ebben a példahelyzetben minden vonalleírás neve VETH0.

### **Következő lépés** |

Kapcsolja be az IP adatcsomag továbbítást |

## **3. lépés: IP adatcsomag továbbítás bekapcsolása**

- Kapcsolja be az IP adatcsomag továbbítást, hogy a csomagok továbbíthatók legyenek a különböző alhálózatok között. |
- Az IP adatcsomag továbbítás bekapcsolásához tegye a következőket: |
- 1. Az A partíció parancssorába írja be a CHGTCPA parancsot, majd nyomja meg az F4 billentyűt. |
- 2. Az *IP adatcsomag továbbítás* mezőbe írja be a \*YES értéket. |

### **Következő lépés** |

Hozza létre a [csatolókat](#page-56-0) |

#### <span id="page-56-0"></span>**4. lépés: Csatolók létrehozása** |

- A TCP/IP csatolók létrehozásához tegye a következőket: |
- 1. Hozzon létre egy OS/400 TCP/IP csatolót az A partíción. A csatoló létrehozásához tegye a következőket: |
	- a. Az A partíció parancssorában írja be a CFGTCP parancsot, majd nyomja meg az Entert a TCP/IP beállítása képernyő megjelenítéséhez.
	- b. Válassza az 1. menüpontot (TCP/IP csatolók kezelése), majd nyomja meg az Entert.
	- c. Válassza az 1. menüpontot (Hozzáadás), majd nyomja meg az Entert a TCP/IP csatoló hozzáadása (ADDTCPIFC) képernyő megjelenítéséhez.
	- d. Az *Internet cím* mezőben adja meg a '10.1.1.2' értéket.
	- e. A *Vonalleírás* mezőbe írja be a vonalleírás nevét, például ETHLINE.
	- f. Az *Alhálózati maszk* mezőbe írja be a '255.255.255.0' értéket.
- 2. Indítsa el a csatolót. A TCP/IP csatolók kezelése képernyőn válassza ki a csatoló mellett a 9. menüpontot (Indítás). |
- 3. Ismételje meg a 2. és 3. lépést a TCP/IP csatolók létrehozásához és elindításához az A és B partíción. |

A rendszer ezeket a csatolókat használja a virtuális Ethernet hálózathoz. A csatolókhoz a 10.1.10.1 és 10.1.10.2 IP címeket kell használni 255.255.255.0 alhálózati maszkkal.

#### **Virtuális Ethernet szempontok** | |

A virtuális Ethernet a hálózati kártyák alternatíváját kínálja a partíciók közötti kommunikációban. További hardver vásárlása nélkül teszi lehetővé nagy sebességű kapcsolat kialakítását a logikai partíciók között. A rendszer mind a 16 engedélyezett porthoz létrehoz egy 268C erőforrástípussal rendelkező virtuális Ethernet kommunikációs portot, például | CMN*xx*. Az azonos helyi hálózathoz rendelt logikai partíciók ily módon kommunikálhatnak egymással ezen | összeköttetés felett. A fizikai rendszer 16 különböző virtuális helyi hálózat kialakítását teszi lehetővé. A virtuális Ethernet az 1 Gbps Ethernet kártyákkal azonos funkciókat biztosít. A Token Ring, illetve 10 Mbps és 100 Mbps | Ethernet helyi hálózatok nem támogatottak a virtuális Ethernet hálózatokon. | | | |

A virtuális Ethernet gazdaságos hálózatkezelési megoldást nyújt, és a következő előnyökkel jár: |

- v Gazdaságos: Akár kiegészítő hálózati hardver nélkül is használható. A szerverhez fizikai LAN kártyák beszerelése nélkül adhat hozzá partíciókat, és kommunikálhat a külső hálózattal. Ha a szerveren jelenleg csak korlátozott számban állnak rendelkezésre kártyahelyek további LAN kártyák számára, akkor a virtuális Ethernet használata a szerver felújítása nélkül is lehetővé teszi LAN csatlakozással rendelkező partíciók használatát. | | | |
- v Rugalmas: A maximálisan beállítható 16 különálló kapcsolattal szelektív kommunikációs útvonalak alakíthatók ki a partíciók között. További rugalmasságot jelent, hogy a konfigurációs modell lehetővé teszi a logikai partícióknak, hogy a virtuális Ethernet mellett fizikai LAN kapcsolattal is rendelkezzenek. Ez a szolgáltatás például akkor lehet hasznos, ha egy Linux partíción egy tűzfal alkalmazás fut. | | | |
- v Gyors: A virtuális Ethernet 1 Gbps Ethernet sebességet emulál, így gyors és kényelmes kommunikációs módszert  $\mathbf{L}$ | jelent a partíciók számára. Ez kiterjeszti a különböző logikai partíciókon futó alkalmazások integrációs lehetőségeit | is.
- v Sokoldalú: A partíciók a rajtuk futó operációs rendszertől (OS/400 vagy Linux) függetlenül csatlakoztathatók ugyanahhoz a virtuális Ethernet hálózathoz. | |
- v Torlódások csökkenése: A külső lan kommunikációs forgalma csökken, ha a partíciók közötti kommunikáció | virtuális Ethernet hálózaton történik. Mivel az Ethernet alapvetően ütközés alapú szabvány, ez az ilyen esetekben megelőzi, hogy a többi LAN felhasználó a szolgáltatási színvonal csökkenését tapasztalja. | |

|《

|

| | | | | | | |

| |

# <span id="page-58-0"></span>**9. fejezet TCP/IP beállítással kapcsolatos információk**

Miután beállította a szervert, felmerülhet Önben a kérdés: ″Mi másra képes még a szerver?″ Az alábbiakban a TCP/IP beállításával kapcsolatos kézikönyvek, IBM Redbook kiadványok (PDF formátumban) és Információs központ témakörök listáját találja. Ezeket a PDF-eket megjelenítheti vagy kinyomtathatja. Használja a következő hivatkozásokat az iSeries szerver minden TCP/IP képességének kiaknázásához:

#### **Kézikönyvek**

- v **TCP/IP Configuration and Reference** (592 KB) Ebben a könyvben a TCP/IP beállításáról, valamint a hálózat üzemeltetéséről és kezeléséről talál információkat.
- v **Tanácsok és technikák az iSeries biztonságossá tételéhez** (1 MB) Ez a könyv alapvető ajánlásokat tartalmaz az iSeries szerver biztonsági szolgáltatásainak használatával kapcsolatban.

#### **Redbook kiadványok**

- v **TCP/IP Tutorial and [Technical](http://w3.itso.ibm.com/itsoapps/Redbooks.nsf/9445fa5b416f6e32852569ae006bb65f/dd2f20357e4f664a852569f50070b892?OpenDocument) Overview** (7 MB) Ez a redbook kiadvány a TCP/IP alapjairól tartalmaz információkat.
- v **TCP/IP for [AS/400:](http://w3.itso.ibm.com/itsoapps/Redbooks.nsf/9445fa5b416f6e32852569ae006bb65f/baba0a045143082086256810007527b0?OpenDocument) More Cool Things Than Ever** (9 MB) Ez a redbook kiadvány az általános TCP/IP alkalmazások és szolgáltatások átfogó listáját tartalmazza.

#### **IPv6**

- v **The Internet [Engineering](http://www.ietf.cnri.reston.va.us/) Task Force (IETF)** (http://www.ietf.cnri.reston.va.us/) Itt az Internet protokollokat (pl. IPv6) kidolgozó csoportról olvashat.
- v **IP [Version](http://playground.sun.com/pub/ipng/html/ipng-main.html) 6 (IPv6)** (http://playground.sun.com/pub/ipng/html/ipng-main.html) Az aktuális IPv6 specifikációkat találja itt, valamint számos hivatkozást más IPv6 forrásokra.
- **IPv6 [Forum](http://www.ipv6forum.com/)**(http://www.ipv6forum.com/) Itt találja az IPv6 fejlesztésével kapcsolatos cikkeket és eseményeket.

#### **Egyéb információk**

- v **TCP/IP** Ebben a témakörben a TCP/IP alkalmazásokról és szolgáltatásokról olvashat, a konfiguráláson túlmenően.
- A PDF fájlnak a munkaállomásra történő mentése megjelenítés vagy kinyomtatás céljából:
- 1. Kattintson a jobb egérgombbal a PDF fájlra a böngészőben (kattintson a fenti hivatkozásra).
- 2. Kattintson a **Cél mentése másként...** menüpontra.
- 3. Keresse meg a könyvtárat, ahová a PDF fájlt menteni szeretné.
- 4. Kattintson a **Mentés** gombra.

Ha a PDF fájlok megjelenítéséhez vagy kinyomtatásához az Adobe Acrobat Reader programra van szüksége, akkor azt

letöltheti az Adobe [webhelyéről](http://www.adobe.com/prodindex/acrobat/readstep.html) (www.adobe.com/prodindex/acrobat/readstep.html)  $\rightarrow$ .

# <span id="page-60-0"></span>**2. rész Mutatók**

# <span id="page-62-0"></span>**Megjegyzések**

Ezek az információk az Egyesült Államokban forgalmazott termékekre és szolgáltatásokra vonatkoznak.

Az IBM lehet, hogy nem ajánlja az ebben a dokumentációban tárgyalt termékeket, szolgáltatásokat vagy kiegészítőket más országokban. Kérjen tanácsot a helyi IBM képviselettől az adott területen pillanatnyilag rendelkezésre álló termékekről és szolgáltatásokról. Bármely hivatkozás IBM termékre, programra vagy szolgáltatásra nem szándékozik azt állítani vagy sugallni, hogy csak az az IBM termék, program vagy szolgáltatás alkalmazható. Bármely funkcionálisan azonos termék, program vagy szolgáltatás, amely nem sérti az IBM érvényes szellemi tulajdonával kapcsolatos jogokat, használható helyette. A nem IBM termékek, programok és szolgáltatások működésének megítélése és ellenőrzése természetesen a felhasználó felelőssége.

Az IBM-nek lehetnek szabadalmai, vagy szabadalmi intézés alatt álló alkalmazásai, amelyek fedik az ebben a dokumentumban leírt témákat. Ezen dokumentum nem ad semmiféle jogos licencet ezen szabadalmakhoz. A licenckérelmeket írásban a következő címre küldheti:

- IBM Director of Licensing |
- | IBM Corporation
- | North Castle Drive
- Armonk, NY 10504-1785 |
- U.S.A. |

Kétbyte-os (DBCS) információkkal kapcsolatos engedélyezési kérésekkel forduljon az IBM Intellectual Property részleghez saját országában, vagy írjon az alábbi címre:

- IBM World Trade Asia Corporation |
- | Licensing
- 2-31 Roppongi 3-chome, Minato-ku |
- Tokyo 106-0032, Japan |

**A következő bekezdés nem vonatkozik az Egyesült Királyságra, valamint azokra az országokra, amelyeknek jogi szabályozása ellentétes a bekezdés tartalmával:** AZ INTERNATIONAL BUSINESS MACHINES CORPORATION JELEN KIADVÁNYT "ÖNMAGÁBAN", BÁRMIFÉLE KIFEJEZETT VAGY VÉLELMEZETT GARANCIA NÉLKÜL ADJA KÖZRE, IDEÉRTVE, DE NEM KIZÁRÓLAG A JOGSÉRTÉS KIZÁRÁSÁRA, A KERESKEDELMI ÉRTÉKESÍTHETŐSÉGRE ÉS BIZONYOS CÉLRA VALÓ ALKALMASSÁGRA VONATKOZÓ VÉLELMEZETT GARANCIÁT. Bizonyos államok nem engedélyezik egyes tranzakciók kifejezett vagy vélelmezett garanciáinak kizárását, így elképzelhető, hogy az előző bekezdés Önre nem vonatkozik.

Jelen dokumentum tartalmazhat technikai, illetve szerkesztési hibákat. Az itt található információk bizonyos időnként módosításra kerülnek; a módosításokat a kiadvány új kiadásai tartalmazzák. A kiadványban ismertetett terméke(ke)t és/vagy a programo(ka)t az IBM értesítés nélkül, bármikor tökéletesítheti és/vagy megváltoztathatja.

A kiadványban a nem IBM webhelyek megjelenése csak kényelmi célokat szolgál, és semmilyen módon nem jelenti ezen webhelyek előnyben részesítését másokhoz képest. Az ezeken a Web helyeken található anyagok nem tartoznak az IBM termékéhez, és az ilyen Web helyek használata a felhasználó felelősségére történik.

Az IBM legjobb belátása szerint bármilyen formában felhasználhatja és továbbadhatja a felhasználóktól származó | információkat anélkül, hogy a felhasználó felé ebből bármilyen kötelezettsége származna. |

A programlicenc azon birtokosainak, akik információkat kívánnak szerezni a programról (i) a függetlenül létrehozott programok vagy más programok (beleértve ezt a programot is) közti információcseréhez, illetve (ii) a kicserélt információk kölcsönös használatához, fel kell venniük a kapcsolatot az alábbi címmel:

- | IBM Corporation
- Software Interoperability Coordinator, Department 49XA |

<span id="page-63-0"></span>3605 Highway 52 N |

Rochester, MN 55901 |

U.S.A. |

Az ilyen információk bizonyos feltételek és kikötések mellett állnak rendelkezésre, ideértve azokat az eseteket is, amikor ez díjfizetéssel jár.

Az itt említett engedélyezett programot és minden, ehhez rendelkezésre álló engedélyezett anyagot, az IBM a két fél | között fennálló IBM Customer Agreement, IBM International Program License Agreement, IBM License Agreement | for Machine Code, vagy ezzel egyenértékű egyéb megállapodás feltételei alapján biztosítja. |

A dokumentumban megadott teljesítményadatok ellenőrzött környezetben kerültek meghatározásra. Ennek következtében a más működési körülmények között kapott adatok jelentősen különbözhetnek a dokumentumban megadottaktól. Egyes mérések fejlesztői szintű rendszereken kerültek végrehajtásra, így nincs garancia arra, hogy ezek a mérések azonosak az általánosan hozzáférhető rendszerek esetében is. Továbbá bizonyos mérések következtetés útján kerültek becslésre. A tényleges értékek eltérhetnek. A dokumentum felhasználóinak ellenőrizni kell az adatok alkalmazhatóságát az adott környezetben.

A nem IBM termékekre vonatkozó információk a termékek szállítóitól, illetve azok publikált dokumentációiból, valamint egyéb nyilvánosan hozzáférhető forrásokból származnak. Az IBM nem vizsgálta ezeket a termékeket, és nem tudja megerősíteni a nem IBM termékekre vonatkozó teljesítményadatok pontosságát, a kompatibilitást és egyéb követelményeket. A nem IBM termékekkel kapcsolatos kérdéseivel forduljon az adott termék szállítóihoz.

Az IBM jövőbeli tevékenységére vagy szándékaira vonatkozó állításokat az IBM mindennemű értesítés nélkül módosíthatja, azok csak célokat jelentenek.

Az információk között példaként napi üzleti tevékenységekhez kapcsolódó jelentések és adatok lehetnek. A valóságot a lehető legjobban megközelítő illusztráláshoz a példákban egyének, vállalatok, márkák és termékek nevei szerepelnek. Minden ilyen név a képzelet szüleménye, és valódi üzleti vállalkozások neveivel és címeivel való bármilyen hasonlóságuk teljes egészében a véletlen műve.

Ha az információkat elektronikus formában tekinti meg, akkor elképzelhető, hogy hogy a fotók és színes ábrák nem jelennek meg.

## **Védjegyek**

A következő kifejezések az International Business Machines Corporation védjegyei az Egyesült Államokban és/vagy más országokban:

AS/400 e(logó)server eServer IBM iSeries OS/400 Redbooks

|

A Microsoft, a Windows, a Windows NT és a Windows embléma a Microsoft Corporation védjegye az Egyesült Államokban és/vagy más országokban.

Más cégek, termékek és szolgáltatások nevei mások védjegyei vagy szolgáltatás védjegyei lehetnek.

## **A kiadványok letöltésére és kinyomtatására vonatkozó feltételek**

A letöltésre kiválasztott információk használatára vonatkozó engedélyt az alábbi feltételek és kikötések elfogadására | szolgáló jelzés alapján kapja meg.

**Személyes használat:** Az információk reprodukálhatók személyes, nem kereskedelmi célú használatra, valamennyi | tulajdonosi feljegyzés megtartásával. Az IBM kifejezett hozzájárulása nélkül nem szabad a kiadványokat vagy azok | részeit terjeszteni, megjeleníteni, illetve belőlük származó munkát készíteni. |

**Kereskedelmi használat:** Az információk reprodukálhatók, terjeszthetők és megjeleníthetők, de kizárólag a vállalaton | belül, és csak az összes tulajdonosi feljegyzés megtartásával. Az IBM kifejezett hozzájárulása nélkül nem készíthetők | olyan munkák, amelyek az információkból származnak, továbbá nem reprodukálhatók, nem terjeszthetők és nem | jeleníthetők meg, még részben sem, a vállalaton kívül. |

A jelen engedélyben foglalt, kifejezetten megadott engedélyeken túlmenően az információkra, illetve a bennük | található adatokra, szoftverekre vagy egyéb szellemi tulajdonra semmilyen más kifejezett vagy vélelmezett engedély | nem vonatkozik. |

Az IBM fenntartja magának a jogot, hogy jelen engedélyeket saját belátása szerint bármikor visszavonja, ha úgy ítéli | meg, hogy az információkat az érdekeit sértő módon használják fel, vagy a fenti útmutatásokat nem az IBM előírásai | szerint követik. |

Jelen információk kizárólag valamennyi vonatkozó törvény és előírás betartásával tölthetők le, exportálhatók és | reexportálhatók, beleértve az Egyesült Államok exportra vonatkozó törvényeit és előírásait is. AZ IBM SEMMIFÉLE | GARANCIÁT NEM NYÚJT AZ INFORMÁCIÓK TARTALMÁRA VONATKOZÓAN. AZ INFORMÁCIÓK | ″ÖNMAGUKBAN″, BÁRMIFÉLE KIFEJEZETT VAGY VÉLELMEZETT GARANCIA VÁLLALÁSA NÉLKÜL |

KERÜLNEK KÖZREADÁSRA, IDEÉRTVE, DE NEM KIZÁRÓLAG A KERESKEDELMI |

ÉRTÉKESÍTHETŐSÉGRE, A SZABÁLYOSSÁGRA ÉS AZ ADOTT CÉLRA VALÓ ALKALMASSÁGRA |

VONATKOZÓ VÉLELMEZETT GARANCIÁKAT IS. |

Valamennyi anyag szerzői jogának birtokosa az IBM Corporation.

A webhelyen található információk letöltésével vagy nyomtatásával azt jelzi, hogy elfogadja az itt leírt feltételeket és | kikötéseket. |

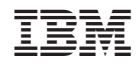

Nyomtatva Dániában